#### Washington University in St. Louis Washington University Open Scholarship

Center for Public Health Systems Science

**Brown School** 

1-1-2011

### Healthy & Active Programs and Policies Evaluation: System Manual

Center for Public Health Systems Science

Laura Brossart

**Chris Robichaux** 

Bobbi Carothers

Doug Luke

See next page for additional authors

Follow this and additional works at: https://openscholarship.wustl.edu/cphss

#### **Recommended Citation**

Center for Public Health Systems Science; Brossart, Laura; Robichaux, Chris; Carothers, Bobbi; Luke, Doug; and Gentry, Dan, "Healthy & Active Programs and Policies Evaluation: System Manual" (2011). *Center for Public Health Systems Science*. 91. https://openscholarship.wustl.edu/cphss/91

This Report Tool is brought to you for free and open access by the Brown School at Washington University Open Scholarship. It has been accepted for inclusion in Center for Public Health Systems Science by an authorized administrator of Washington University Open Scholarship. For more information, please contact digital@wumail.wustl.edu.

#### Authors

Center for Public Health Systems Science, Laura Brossart, Chris Robichaux, Bobbi Carothers, Doug Luke, and Dan Gentry

This report tool is available at Washington University Open Scholarship: https://openscholarship.wustl.edu/cphss/91

# HAPPE

### Healthy & Active Programs and Policies Evaluation SYSTEM MANUAL

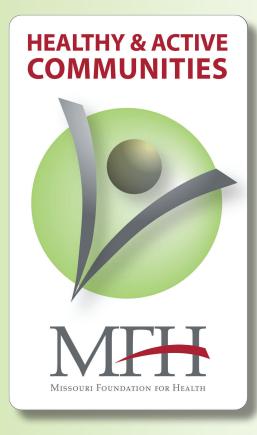

August 2012

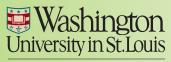

George Warren Brown School of Social Work

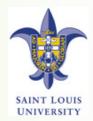

# Table of Contents

| Section I                     |     |
|-------------------------------|-----|
| Overview                      | 1-1 |
| Purpose of Manual             | 1-2 |
| ReportingTimeframes           | I-3 |
| Section 2                     |     |
| Logging In                    | 2-1 |
| System Menu                   | 2-2 |
| Required Fields               | 2-3 |
| System Messages               | 2-4 |
| Section 3                     |     |
| Entering Monthly Data         | 3-1 |
| Add or Update Activity        | 3-2 |
| Add a New Activity            | 3-3 |
| Choosing an Activity Category | 3-5 |
| Data Entry Questions          | 3-6 |
| Update an Existing Activity   | 3-7 |

# **Table of Contents**

|    | Activity Detail:                                                                                                    |                                                                            |
|----|----------------------------------------------------------------------------------------------------|----------------------------------------------------------------------------|
|    | Marketing & Dissemination<br>Nutrition & Physical Activity Program Activities<br>Nutrition & Physical Activity Education Only Activities<br>Healthy Eating Environment Changes<br>Physical Activity Environment Changes<br>Advocacy & Policy Activities<br>Partnership Development Activities<br>Entering a New Partner<br>Editing an Existing Partner<br>Partnership Contributions | 3-8<br>3-9<br>3-10<br>3-11<br>3-12<br>3-13<br>3-15<br>3-17<br>3-20<br>3-22 |
|    | Settings                                                                                                    | 3-24                                                                       |
|    | Populations                                                                                                    | 3-26                                                                       |
| Se | ction 4                                                                                                    |                                                                            |
|    | Entering Quarterly Data                                                                                                    | 4-I                                                                        |
|    | Staff                                                                                                    | 4-2                                                                        |
|    | Training                                                                                                    | 4-4                                                                        |
|    | Add New Training                                                                                                    | 4-5                                                                        |
|    | Update a Training                                                                                                    | 4-6                                                                        |
|    | Funding                                                                                                    | 4-7                                                                        |
|    | Edit a Funding Source                                                                                                    | 4-9                                                                        |
|    | In-Kind Resources                                                                                                    | 4-10                                                                       |
|    | Edit an In-Kind Resource                                                                                                    | 4-12                                                                       |
|    | Mass Media Message                                                                                                    | 4-13                                                                       |

# **Table of Contents**

| Edit a Mass Media Message                                                                                                    | 4-14                                                                               |
|----------------------------------------------------------------------------------------------------|------------------------------------------------------------------------------------|
| Feedback                                                                                                    | 4-15                                                                               |
| Reporting                                                                                                    |                                                                                    |
| Overview                                                                                                    | 5-1                                                                                |
| Report Types                                                                                                    | 5-2                                                                                |
| Choosing a Report                                                                                                    | 5-3                                                                                |
| Reports:                                                                                                    |                                                                                    |
| Activity Detail<br>Partners<br>Capacity<br>Mass Media<br>Activity by Demographics<br>Activity by Age Groups<br>Activity by Ethnicities<br>Activity by Ethnicities<br>Activity by Locations<br>Activity by Populations<br>Activity by Settings<br>Saving and Printing Reports<br>Exporting Graphics | 5-4<br>5-8<br>5-14<br>5-18<br>5-19<br>5-22<br>5-25<br>5-28<br>5-31<br>5-34<br>5-36 |
| Section 6                                                                                                    |                                                                                    |
| Registering for an Account<br>User Profile Account                                                                                                    | 6-1<br>6-3                                                                         |
| Grantee Profile Account                                                                                                    | 6-4                                                                                |

# **Section | Contents**

| Торіс                | Page |
|----------------------|------|
| Overview             | 1-1  |
| Purpose of Manual    | 1-2  |
| Reporting Timeframes | I-3  |

The Healthy and Active Programs and Policies Evaluation (HAPPE) System is the data collection system for the MFH Healthy and Active Communities Initiative (H&AC) evaluation. The primary goals of the system are to:

- Serve as a centralized location for you to submit your data, monitor your progress over time, and generate reports to meet your program needs; and
- Allow the H&AC Evaluation Team to collect data across all H&AC programs.

#### **Evaluation Questions**

The data collected through the HAPPE System will answer the following evaluation questions:

- I. What was the reach of the H&AC programs?
- 2. In what settings were H&AC programs implemented?
- 3. Who was affected by the H&AC programs?
- 4. What partners have H&AC programs worked with and how often?
- 5. How did the capacity (e.g., staffing, training, budget) of the H&AC programs change over time?
- 6. How have nutrition and physical activity policies changed over time?
- 7. How has the built environment changed over time?
- 8. How satisfied are H&AC programs with the assistance they received from MFH and the capacity-building teams?

### **Purpose of the Manual**

This manual provides you with step-by-step instructions for entering data and generating reports. While many questions about the HAPPE System can be answered in this manual, please contact the System Coordinator, Chris Robichaux, at crobichaux@wustl.edu or 314.935.3648 for additional assistance.

#### The HAPPE Manual Icon

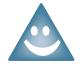

This icon is used throughout the manual to highlight important information (e.g., key functions of the system, definitions of terms).

### System Access

- *Suggested Internet Browsers:* Accessing the HAPPE System is best with Firefox version 3.x and Internet Explorer version 8.x. *If using Internet Explorer version 7.x, upgrade your browser to Explorer 8.x.*
- *Grantee profile account:* each grantee will have one grantee profile. This allows multiple individuals from your organization to have access to data in the system.
- *Individual user profile account:* Multiple individuals in your organization can have their own user profiles. You must register for a user profile account before you can access the system. Section 6 provides step-by-step instructions for registering for your user profile account, if you have not done so already.
- Data access: You will only have access to your program data.

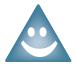

The system will time-out after 20 minutes of inactivity. You must navigate between tabs on a data entry screen at least once within this time period to keep your session active.

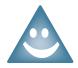

Navigate the system screens by clicking the **Previous** and **Next** buttons at the bottom of the screen. **DO NOT** use your browser's Back or Forward buttons as this may cause a loss of data.

Data will be submitted on a monthly and quarterly basis. Monthly and quarterly data are due the **25th** day of the month following the end of a reporting period.

#### Example

- July data are due by August 25th
- Quarter 3 data are due by October 25th

Reporting quarters are as follows:

Quarter 1: January, February, March Quarter 2: April, May, June Quarter 3: July, August, September

Quarter 4: October, November, December

|              | Month $\chi$ |    |     |        |    |    |    |
|--------------|--------------|----|-----|--------|----|----|----|
| 1st Reminder |              | 1  | 2   | 3      | 4  | 5  | 6  |
|              | 7            | 8  | 9   | 10     | 11 | 12 | 13 |
|              | 14           | 15 | 16  | 17     | 18 | 19 | 20 |
| 2nd Reminder | 21           | 22 | 23  | 24     | 25 | 26 | 27 |
|              | 28           | 29 | 30  | 31     | J  |    |    |
|              |              |    | Dat | ta Due |    |    |    |

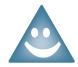

You will not be able to enter or change data in the System *after* the monthly and quarterly deadlines without contacting the System Coordinator at crobichaux@wustl.edu or 314.935.3648.

#### **Email Reminders**

Reminders will be sent on the **1st** and **23rd** of each month. Quarterly reporting reminders will be sent the month following the end of a quarter.

# **Section 2 Contents**

| Торіс           | Page |
|-----------------|------|
| Logging In      | 2-1  |
| System Menu     | 2-2  |
| Required Fields | 2-3  |
| System Messages | 2-4  |

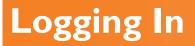

Step 1: Go to http://evaluation.mffh.org

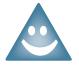

If this is your first time logging into the HAPPE System, enter the username and password provided from the System Coordinator. The system will automatically require you to create a new password.

- Step 2: Enter your username and password
- Step 3: Click Login

Once logged in, please verify your contact information. Refer to *User Profile Account* and *Grantee Profile Account* in Section 6 for instructions on how to access your profiles.

| If you have a username and password, please log in below. Passwords must l<br>7 characters in length. |
|----------------------------------------------------------------------------------------------------|
|                                                                                                    |
| If you are a new user, please register for an account.                                                |
| 🕑 User Name:                                                                                          |
| Password: Step 2                                                                                      |
|                                                                                                    |
| Click here if you forget                                                                              |
| Forgot Password ? your password; it will be<br>emailed to you.                                        |
|                                                                                                    |

# The HAPPE System Menu

The menu appears on the left side of the hompage. Use the menu to navigate from one page to another.

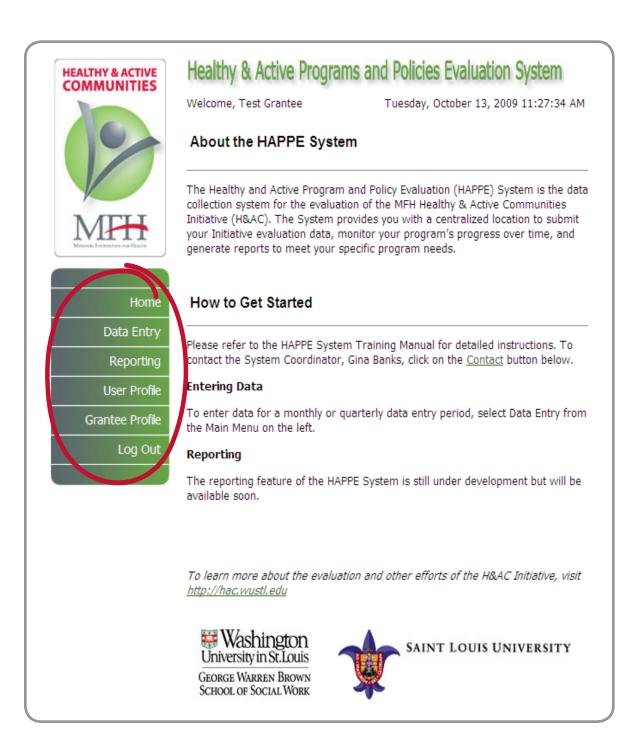

# **Required Fields**

### **Red Asteriks**

A red asterik (\*) indicates a required field. You must enter text or data in fields marked by an asterik. If text or data is not entered in a required field, a message will appear indicating input is required.

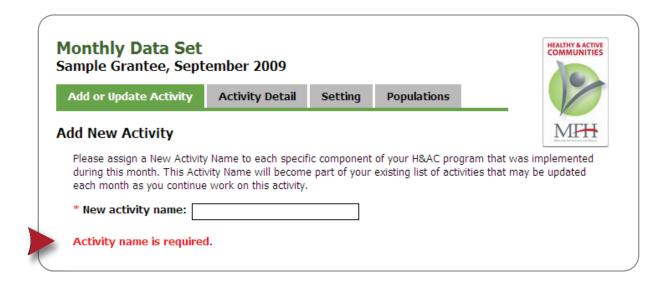

#### **Red Highlighted Cells**

Data must be entered into data entry cells when required. If data is not entered into a required data entry cell, the cell will be highlighted red, indicating that it is a required field.

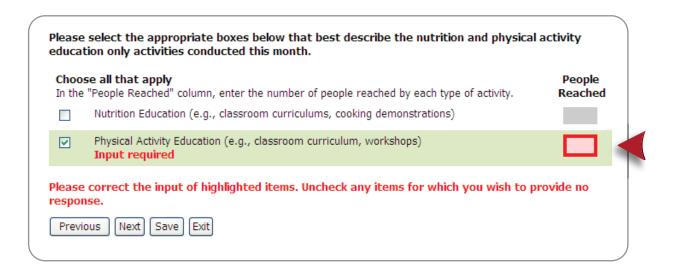

# System Messages

### **Data Entry Deadline Passed**

When you select a monthly or quarterly reporting period for which the data entry deadline has passed, an error message will appear on the screen. You will need to contact Chris Robichaux, the System Coordinator, at crobichaux@wustl.edu or 314-935-3648, to have the system unlocked.

|    | e deadline for the period you selected has passed. Please contact a |
|----|---------------------------------------------------------------------|
| H/ | AC administrator if you need to enter data for July, 2009.          |
| -  | at a Manthela Data                                                  |
|    | nter Monthly Data                                                   |
| E  | nter Monthly Data                                                   |
| E  | Choose monthly data entry period                                    |
| E  | ,                                                                   |
| E  | Choose monthly data entry period                                    |

#### **Reminders to Save Data**

When you enter data on any screen in the system, a reminder to save the data appears at the bottom of the screen. The reminder remains until you click **Save**.

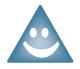

Always click Save to ensure that data will not be lost.

#### **Examples:**

On the screen shots below, a check box was selected, prompting the system to display the unsaved data message at the bottom of the screen. Once you click **Save**, another message appears to let you know the data were saved successfully.

#### Unsaved Data Message

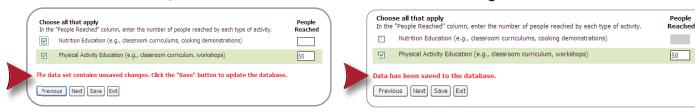

Data Saved Message

# System Messages

### Additional Reminders to Save Data

A pop-up message will appear if you exit an activity without saving data. If you select another activity from your list of existing activities before saving your data, you will see this pop-up appear:

| Message | from webpage                                                                                                    |
|---------|----------------------------------------------------------------------------------------------------|
| ?       | Data entered for the activity "Program for Nutrition curriculum" has not been saved. If you load a new activity, recent changes will be lost.<br>If you wish to save the current data set, click "Cancel" and then click the "Save" button. Otherwise, click "OK" to proceed without saving. |
|         | OK Cancel                                                                                                    |

Click **Cancel** on the pop-up message. Click **Save** at the bottom of the screen. Then you can select another activity to update from the Update Existing Activity list.

#### **Exit Warning**

A pop-up box appears to remind you to save any new or updated data before exiting the monthly and quarterly data entry functions of the HAPPE System.

- If you click Exit unintentionally, click Cancel on the pop-up box and continue entering data.
- If you do wish to exit the data entry function of the system without saving new or updated data, click **OK**. You will return to the Data Entry screen.

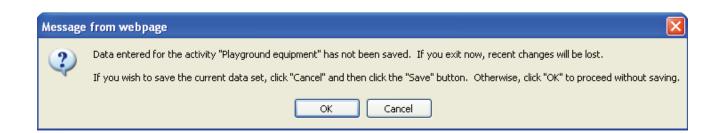

# **Section 3 Contents**

| Торіс                                                                                                    | Page                                                                               |
|----------------------------------------------------------------------------------------------------|------------------------------------------------------------------------------------|
| Entering Monthly Data                                                                                                    | 3-1                                                                                |
| Add or Update Activity                                                                                                    | 3-2                                                                                |
| Add a New Activity                                                                                                    | 3-3                                                                                |
| Choosing an Activity Category                                                                                                    | 3-5                                                                                |
| Data Entry Questions                                                                                                    | 3-6                                                                                |
| Update an Existing Activity                                                                                                    | 3-7                                                                                |
| Activity Detail:<br>Marketing & Dissemination<br>Nutrition & Physical Activity Program Activities<br>Nutrition & Physical Activity Education Only Activities<br>Healthy Eating Environment Changes<br>Physical Activity Environment Changes<br>Advocacy & Policy Activities<br>Partnership Development Activities<br>Entering a New Partner<br>Editing an Existing Partner<br>Partnership Contributions | 3-8<br>3-9<br>3-10<br>3-11<br>3-12<br>3-13<br>3-15<br>3-15<br>3-17<br>3-20<br>3-22 |
| Settings                                                                                                    | 3-24                                                                               |
| Populations                                                                                                    | 3-26                                                                               |

# **Entering Monthly Data**

#### Under Enter Monthly Data:

- **Step** I: Select the appropriate calendar year.
- **Step 2**: Select the month for which you are entering data.

Once you select the time period, the system will automatically load the next data entry screen.

| 10                               | Welcome, Test Grantee Thursday, October 15, 2009 4:32:45 P                                                                    |
|----------------------------------|----------------------------------------------------------------------------------------------------|
|                                  | Data Entry<br>Enter Monthly Data                                                                                              |
| Step1<br>Merce Preserve we Heart | Choose monthly data entry period<br>2009 - select month -<br>Monthly data is due<br>due on August 25)<br>Enter Quarterly Data |
| Data Entry<br>Reporting          | Choose quarterly data entry period                                                                                            |
| User Profile                     | Quarterly data is due 30 days after the last day of the quarter. ( <i>e.g.</i> Quarter data is due on October 30)             |
| Grantee Profile<br>Log Out       |                                                                                                    |
|                                  | Washington<br>University in St.Louis<br>George Warren Brown<br>School of Social Work                                          |

# Add or Update Activity

Two functions can be completed on this screen:

1. Add a new activity

For instructions on how to enter a new activity into the system, refer to page 3-3.

2. Edit an existing activity For instructions on how to update an existing activity, refer to page 3-7.

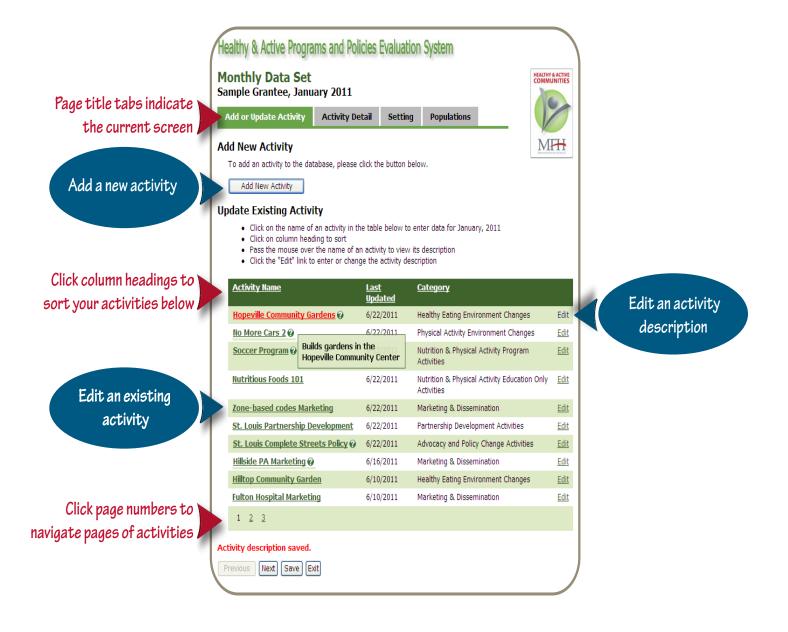

# Add a New Activity

You can add new activities to the HAPPE System by naming each activity and assigning it an activity category.

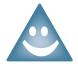

Only activities specific to your H&AC Program should be entered into the HAPPE System

- Step 1: Click Add New Activity on the Add or Update Activity screen (see page 3-2). The system will automatically load the Add New Activity screen.
- >Step 2: Enter a new activity name

See below for instructions on how to name your activities.

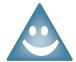

St

Activity names may include letters, numbers, and special characters (e.g. &, -, /, !) except for single quotes (").

|                          |                                                                                       |                |            | /                                             |                          |
|--------------------------|---------------------------------------------------------------------------------------|----------------|------------|-----------------------------------------------|--------------------------|
| Add or Update Activity   | Activity Detail                                                                       | Setting        | Population | IS                                            |                          |
| dd New Activity          |                                                                                       |                |            |                                               | MFH                      |
| during this month. This  | tivity Name to each specif<br>Activity Name will becom<br>inue work on this activity. | e part of your |            |                                               |                          |
| -8                       | New activity name:                                                                    |                |            | Ste                                           | ep 2                     |
| Please enter a short des | cription of this activity in                                                          | 50 characters  | or less.   |                                               | _                        |
| *                        | Activity description:                                                                 |                |            | ~                                             |                          |
|                          |                                                                                       |                |            | Ste                                           | p 3                      |
|                          | L                                                                                     |                |            |                                               |                          |
| rom the list below, plea |                                                                                       |                |            | his activity.                                 |                          |
|                          | he category name to see                                                               |                |            |                                               |                          |
| * Activity category:     | O Marketing & Disse                                                                   |                |            |                                               | over over cate           |
| Step 4>                  | • Nutrition & Physica                                                                 |                | 5          | ities 🕜 💦 S                                   | <u>ee the</u> definition |
|                          | O Nutrition & Physica                                                                 |                |            | Program Activities p                          |                          |
|                          | O Healthy Eating Env                                                                  |                |            | an opportunity for p                          | hysical                  |
|                          | O Physical Activity E                                                                 |                |            | activity or healthy e<br>and may or may not   |                          |
|                          | O Advocacy and Poli                                                                   |                | -          | an educational comp                           | onent                    |
|                          | O Partnership Develo                                                                  | opment Activ   | vities 🕜   | (e.g., provided healt<br>snacks, walking grou |                          |
|                          |                                                                                       |                |            | shacks, waiking grou                          | (equ                     |

# Add a New Activity

Step 3: Enter a short description of the activity in 50 characters or less. This description will appear as a tool tip when your cursor hovers over the activity name.

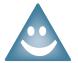

The description is for your reference and used to add more detailed information about the activity (e.g. "Healthy eating info taught at school in-service").

Step 4: Click the button next to the appropriate activity category for this project component. See page 3-5 for instructions on how to choose the appropriate category for your activity.

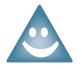

Scroll over the name of the category to see a definition.

#### >Step 5: Click Save New Activity

Once you save your new activity, you will return to the Add or Update Activity screen, where you can select your new activity and begin entering data. Refer to page 3-7 for instructions on updating an existing activity.

#### **Naming Activities**

Only activities included in your H&AC program should be entered into the HAPPE System. Each component of your program requires a unique activity name. Your program logic model is a good place to start in determining what to name your program activities.

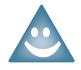

#### Steps for naming your activities:

- 1. Identify a unique component of your program (e.g., nutrition education conducted at schools using the "Healthier Schools" curriculum).
- 2. Create a unique name that will identify this component of your program (e.g., Healthier Schools Nutrition Education).

For policy change activities use the policy name as the new activity name, even if the policy has not yet been implemented. (e.g., USA Town Complete Streets Policy).

The System Coordinator is available to assist you in naming your activities. Contact Chris Robichaux at crobichaux@wustl.edu or 314.935.3648.

# **Choosing an Activity Category**

Each activity should be assigned to one of the seven activity categories. Use the following definitions to determine which category to choose.

• Marketing & Dissemination is aimed at promoting your program, sharing program results, and developing and disseminating nutrition and physical activity products. These activities do not include Mass Media activities like TV interviews or social media updates which are collected on a quarterly basis.

Examples: Flyers; postcards; presentations; developing toolkits

• Nutrition & Physical Activity Program Activities provide an opportunity for physical activity or healthy eating and may or may not include an educational component.

Examples: Providing healthy snacks; offering walking groups

• Nutrition & Physical Activity Education *Only* Activities focus only on increasing knowledge of healthy eating or physical activity. They do not provide an opportunity to eat nutritious food or be physically active.

Examples: Cooking demonstrations; delivering classroom education

• **Healthy Eating Environment Changes** include modifications to the environment aimed at improving access to healthy foods and nutrition information.

Examples: Built new community gardens; labeling menus

• **Physical Activity Environment Changes** include modifications to the environment aimed at improving opportunities to be physically active.

Examples: Developing walking trails; displaying point of decision prompts

• Advocacy & Policy Change Activities include efforts to influence statewide, community, or organizational rules (including but not limited to laws) that promote health or prevent disease.

Examples: Worksite wellness policy, Complete Streets Policy, developing policy briefs

• **Partnership Development Activities** are focused on developing mutually beneficial relationships with individuals and/or organizations to acheive a common goal. Partners can share expertise, funding, staff, technology, or other resources.

*Examples:* Recruited new partners; provided/recieved technical assistance to/from partners

### **Data Entry Questions**

#### Do I re-enter the same activities names each month?

No, you do not have to re-enter the same activities names each month. Once the activity name is entered into the system, it will appear on your list of existing activities each time you access the Add or Update New Activity screen. Before creating a new activity, it is suggested that you check to see if you have a duplicate activity already created.

#### What if I make a mistake when entering a new activity?

If changes need to be made to an activity for any reason (*e.g.*, misspelling, wrong category), contact the System Coordinator, Chris Robichaux, at crobichaux@wustl.edu or 314.935.3648.

#### Can I edit the description of an activity?

Yes, you can edit the description of an activity at any point.

- Step 1: From the Add or Update Activity Screen, click the Edit button next to the activity whose description you want to edit.
- Step 2: In 50 characters or less, write a new activity description.
- >Step 3: Click Save Activity Description.

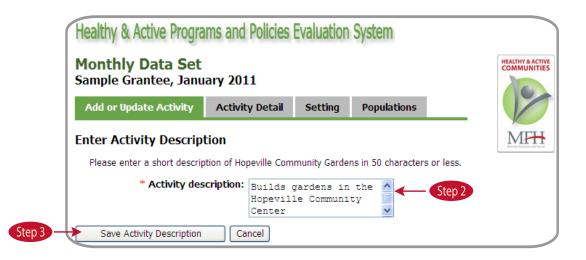

# **Update an Existing Activity**

To update an activity, start at your list of existing activities on the Add or Update Activity screen.

Step 1: Select an activity to update by clicking on an activity name in the **Update Existing Activity** table (See page 3-2).

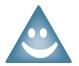

To sort your activity list by activity name, last updated, or activity type, click on the column headings.

Once you select an activity to update, you will automatically be directed to an Activity Detail screen. The activity detail screen is unique for each activity category.

| H                              | lealthy & Active Programs and Po                                                                                                    | licies Evaluat                | on System                                                                                                    |                         |
|--------------------------------|----------------------------------------------------------------------------------------------------|-------------------------------|----------------------------------------------------------------------------------------------------|-------------------------|
|                                | Ionthly Data Set<br>ample Grantee, January 2011                                                                                                    |                               | НЕАЛТ                                                                                                    | HY & ACTIVE<br>MUNITIES |
| Page title tabs indicate 🔪 📗   | Add or Update Activity Activity D                                                                                                    | etail Settin                  | g Populations                                                                                                    | 1                       |
| the current screen             |                                                                                                    |                               |                                                                                                    | ITH                     |
| A                              | dd New Activity<br>To add an activity to the database, please                                                                                                    | click the button l            | Manual Victoria Victoria Vi<br>Victoria Victoria Vi |                         |
|                                |                                                                                                    | Click the button t            | elow.                                                                                                    |                         |
|                                | Add New Activity                                                                                                    |                               |                                                                                                    |                         |
| U                              | pdate Existing Activity                                                                                                    |                               |                                                                                                    |                         |
|                                | <ul> <li>Click on the name of an activity in</li> <li>Click on column heading to sort</li> <li>Pass the mouse over the name of</li> <li>Click the "Edit" link to enter or chain</li> </ul> | an activity to view           | its description                                                                                                    |                         |
|                                | <u>Activity Name</u>                                                                                                    | <u>Last</u><br><u>Updated</u> | <u>Category</u>                                                                                                    |                         |
| Jpdate Existing Activity table | Hopeville Community Gardens 🔮                                                                                                    | 6/22/2011                     | Healthy Eating Environment Changes                                                                                                    | Edit                    |
|                                | No More Cars 2 @                                                                                                    | 6/22/2011                     | Physical Activity Environment Changes                                                                                                    | <u>Edit</u>             |
|                                | Soccer Program ()<br>Hopeville Comm                                                                                                    |                               | Nutrition & Physical Activity Program<br>Activities                                                                                                    | <u>Edit</u>             |
|                                | Nutritious Foods 101                                                                                                    | 6/22/2011                     | Nutrition & Physical Activity Education Only<br>Activities                                                                                                    | / <u>Edit</u>           |
| Step 1                         | Zone-based codes Marketing                                                                                                    | 6/22/2011                     | Marketing & Dissemination                                                                                                    | <u>Edit</u>             |
| Step 1                         | St. Louis Partnership Development                                                                                                    | 6/22/2011                     | Partnership Development Activities                                                                                                    | <u>Edit</u>             |
|                                | St. Louis Complete Streets Policy 🕢                                                                                                    | 6/22/2011                     | Advocacy and Policy Change Activities                                                                                                    | <u>Edit</u>             |
|                                | Hillside PA Marketing 🚱                                                                                                    | 6/16/2011                     | Marketing & Dissemination                                                                                                    | <u>Edit</u>             |
|                                | Hilltop Community Garden                                                                                                    | 6/10/2011                     | Healthy Eating Environment Changes                                                                                                    | <u>Edit</u>             |
|                                | Fulton Hospital Marketing                                                                                                    | 6/10/2011                     | Marketing & Dissemination                                                                                                    | <u>Edit</u>             |
|                                | 1 <u>2</u> <u>3</u><br>ctivity description saved.                                                                                                    |                               |                                                                                                    |                         |
|                                | Previous Next Save Exit                                                                                                    |                               |                                                                                                    |                         |

### Activity Detail: Marketing & Dissemination

These are activities aimed at promoting your program, sharing program results, and developing and disseminating nutrition and physical activity products. These activities do not include Mass Media activities like TV interviews or social media updates.

Examples: Flyers; postcards; presentations; developing toolkits

Step 1: Check the appropriate box or boxes to indicate the specific type of marketing and/or dissemination activities conducted for your project component this month.

>Step 2: Enter the number of people reached by each activity this month.

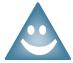

The number of people reached refers to the total number of people served by your activity this month. This should be based off of attendence sheets, records of materials distributed, etc.

**Step 3:** Click **Save** to save data.

Note: Always click Save to ensure that data will not be lost.

| (         | Healthy & Active Programs and Policies Evaluation System<br>Monthly Data Set                                                                                                    | HEALTHY & ACTIVE<br>COMMUNITIES |
|-----------|----------------------------------------------------------------------------------------------------|---------------------------------|
|           | Sample Grantee, January 2011                                                                                                    | COMMONTIES                      |
|           | Add or Update Activity Activity Detail Setting Populations                                                                                                    |                                 |
|           | MARKETING & DISSEMINATION: Bike Rodeo Marketing                                                                                                    | MFH                             |
|           | Marketing & Dissemination activities are aimed at promoting your<br>program, sharing program results, and developing and disseminating<br>nutrition and physical activity products (e.g. Flyers, postcards,<br>presentations, developing toolkits)                                                                                                    |                                 |
|           | <ul> <li>Please select the appropriate boxes below that best describe the market<br/>activities conducted this month</li> <li>Please enter the number of people reached during marketing and dissemi</li> </ul>                                                                                                    | -                               |
|           | EXCLUDING mass media involving TV, Radio, Newpapers, Magazines, or We                                                                                                    |                                 |
|           | Choose all that apply                                                                                                    | People Reached                  |
| tep 1     | <b>.</b>                                                                                                    | b                               |
| tep 1     | Choose all that apply                                                                                                    | People Reached                  |
| tep 1     | Choose all that apply<br>Marketing (e.g. flyers, posters, give-aways)                                                                                                    | People Reached                  |
| tep 1     | Choose all that apply         Image: Marketing (e.g. flyers, posters, give-aways)         Image: Dissemination of program results (e.g., presentations)                                                                                                    | People Reached                  |
| itep 1 —) | Choose all that apply         Image: Marketing (e.g. flyers, posters, give-aways)         Image: Dissemination of program results (e.g., presentations)         Image: Development of nutrition and physical activity products (e.g., developing toolkits)                                                                                                    | b People Reached Step 2         |
| tep 1     | Choose all that apply         Image: Marketing (e.g. flyers, posters, give-aways)         Dissemination of program results (e.g., presentations)         Development of nutrition and physical activity products (e.g., developing toolkits)         Dissemination of nutrition and physical activity products (e.g., distributed toolkits)                                                  | b People Reached Step 2         |
| Step 1    | Choose all that apply Marketing (e.g. flyers, posters, give-aways) Dissemination of program results (e.g., presentations) Development of nutrition and physical activity products (e.g., developing toolkits) Dissemination of nutrition and physical activity products (e.g., distributed toolkits) The data set contains unsaved changes. Click the "Save" button to update the other set. | People Reached                  |

### Activity Detail: Nutrition & Physical Activity Program Activities

These activities provide an opportunity for physical activity or healthy eating and may or may not include an educational component.

Examples: Providing healthy snacks; offering walking groups

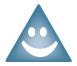

If the primary intent of your project involves *only* education and little or no opportunities for physical activity or healthy eating, then it is an Education Only activity not a Program activity.

Step 1: Check the appropriate box or boxes to indicate the type of program activities conducted for your project component this month.

**Step 2:** Enter the number of people reached through each activity this month.

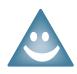

The number of people reached refers to the total number of people served by your activity this month. This should be based off of attendence sheets, records of materials distributed, etc. If the same people attend multiple sessions of an activity in a month (e.g. a cooking class), the participant is counted once for the month.

**Step 3:** Click **Save** to save data.

*Note:* Always click **Save** to ensure that data will not be lost.

|        | Healthy & Active Programs and Policies Evaluation System                                                                                                    |     |
|--------|----------------------------------------------------------------------------------------------------|-----|
|        | Monthly Data Set<br>Sample Grantee, January 2011                                                                                                    |     |
|        | Add or Update Activity Activity Detail Setting Populations                                                                                                    |     |
|        | NUTRITION & PHYSICAL ACTIVITY PROGRAM ACTIVITIES: Soccer Program                                                                                                    |     |
|        | Program Activities provide an opportunity for physical activity or<br>healthy eating and may or may not include an educational component<br>(e.g., provided healthy snacks, walking groups)                                                                                                    |     |
|        | <ul> <li>Please select the appropriate boxes below that best describe the nutrition and physical activity program activities conducted this month</li> <li>Please enter the number of people reached during nutrition and physical activity program activities EXCLUDING mass media involving TV, Radio, Newpapers, Magazines, or Web</li> </ul> |     |
|        | Choose all that apply People Reached                                                                                                    |     |
|        | Healthy eating / nutrition program (e.g., provided healthy snacks)                                                                                                    |     |
| Step 1 | Physical activity program (e.g., walking group, classroom-based physical education)                                                                                                    | p 2 |
|        | The data set contains unsaved changes. Click the "Save" button to update the database.                                                                                                    |     |
|        | Previous Next Save Exit                                                                                                    |     |
|        | Step 4 Step 3                                                                                                    |     |

### Activity Detail: Nutrition & Physical Activity Education Only Activities

These activities focus only on increasing knowledge of healthy eating or physical activity. They do not provide an opportunity to eat nutritious food or to be physically active.

Examples: Cooking demonstrations; delivering classroom education

Step 1: Check the appropriate box or boxes to indicate the education activities conducted for the project component this month.

**Step 2**: Enter the number of people reached through your activity this month.

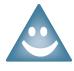

The number of people reached refers to the total number of people served by your activity this month. This should be based off of attendence sheets, records of materials distributed, etc. If the same people attend multiple sessions of an activity in a month (e.g. a class on nutrition), the participant is counted once for the month.

Step 3: Click Save to save data.

Note: Always click Save to ensure that data will not be lost.

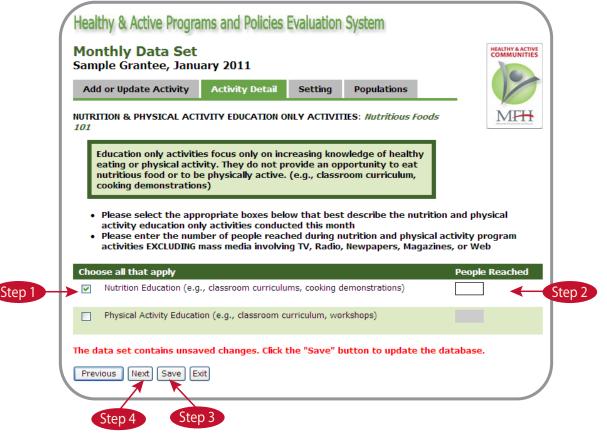

### Activity Detail: Healthy Eating Environment Changes

These activities include modifications to the environment aimed at improving access to healthy foods and nutrition information. These activities are captured the month in which the change implemented, not during the planning process (e.g. planning meetings, contruction).

Examples: Built new community gardens; labeling menus

Step I: Check all activities that you conducted for your project component this month.

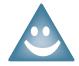

If you select Land Use Change, Improved Access, or Other as an activity, the grey cell underneath will be activated so that you can enter a specific description of the activity.

>Step 2: Input the correct type of unit where required (e.g., number of gardens).

**Step 3:** Click **Save** to save data.

Note: Always click Save to ensure that data will not be lost.

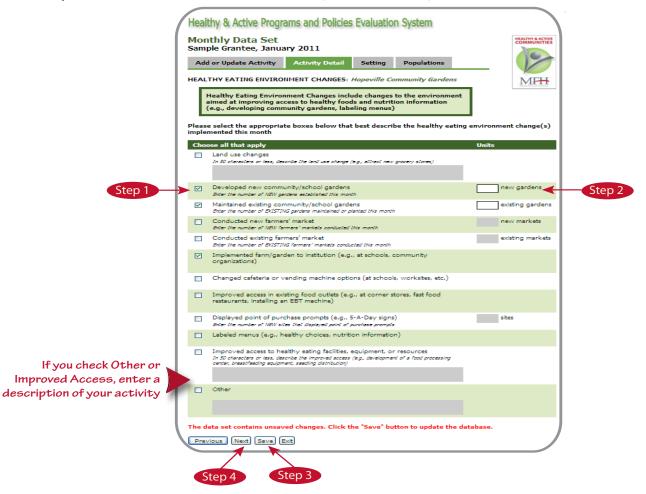

### Activity Detail: Physical Activity Environment Changes

These activities include modifications to the environment aimed at improving opportunities to be physically active. These activities are captured the month in which the change implemented, not during the planning process (e.g. planning meetings, contruction).

Examples: Developing walking trails; displaying point of decision prompts

Step 1: Check all activities that you conducted for your project component this month.

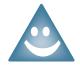

If you select Land Usge Change, Improved Access, or Other as an activity, the grey cell underneath will be activated so that you can enter a specific description of the activity.

>Step 2: Input the correct type of unit where required (e.g., number of walking trails).

Step 3: Click Save to save data.

*Note:* Always click **Save** to ensure that data will not be lost.

Step 4: Click Next to move on to the Settings screen (see page 3-24).

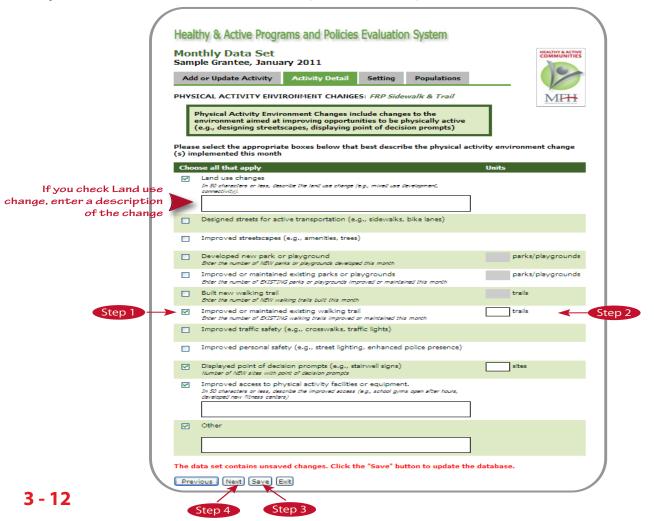

### **Activity Detail: Advocacy & Policy Activities**

These activities include efforts to influence statewide, community-wide, or organizational rules (including but not limited to laws) that promote health or prevent disease.

Examples: Worksite wellness policy, Complete Streets Policy, developing policy briefs

Step I: Check all activities that you conducted for your project component this month.

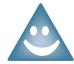

If you select Other as an activity, the grey cell underneath will be activated so that you can enter a description of the activity.

If you select Implemented or Enhanced a policy, the grey cell to the right will be activated so that you can enter the number of people reached by this policy. Send a copy of the completed policy to the System Coordinator, Chris Robichaux, at crobichaux@ wustl.edu or fax at 314.935.3756

To determine the number of people reached, identify the number of individuals within a community or organization covered by the policy. For a worksite policy, estimate the number of employees. For a school board policy, estimate the number of students and staff that attend and work for that district.

#### >Step 2: Click Save to save data.

*Note:* Always click **Save** to ensure that data will not be lost.

**Step 3**: Click Next to move on to the Settings screen (see page 3-24).

| /                                                         | Healt            | thy & Active Programs and Policies Evaluation System                                                                                                    |                                        |                                                     |
|-----------------------------------------------------------|------------------|----------------------------------------------------------------------------------------------------|----------------------------------------|-----------------------------------------------------|
|                                                           |                  | thly Data Set<br>ple Grantee, January 2011                                                                                                    | COMMUNITIE                             | ¥ S                                                 |
|                                                           | Add              | or Update Activity Activity Detail Setting Populations                                                                                                    |                                        |                                                     |
|                                                           | ADVOO            | ACY AND POLICY CHANGE ACTIVITIES: St. Louis Complete Streets Policy                                                                                                    | MFH                                    |                                                     |
|                                                           | 8<br>8<br>1      | policy is a set of formal rules (including but not limited to laws) intended to<br>romote health or prevent disease (e.g., Complete Streets, worksite wellness<br>olicy), Policies can include statewide or community wide changes, but can also<br>nclude policies at the organizational level (e.g., worksites, schools) |                                        | _                                                   |
|                                                           | Please<br>this m | select the appropriate boxes below that best describe the advocacy and policy<br>onth                                                                                                    | change activities conducted            |                                                     |
|                                                           | Choo             | se all that apply                                                                                                    | Reach                                  |                                                     |
| Step 1                                                    |                  | Developed an advocacy/policy plan                                                                                                    |                                        |                                                     |
|                                                           |                  | Developed advisory/planning committees (e.g., school health advisory, regional<br>planning committees)                                                                                                    |                                        |                                                     |
|                                                           | Cond             | ucted Grassroots Activities                                                                                                    |                                        |                                                     |
|                                                           |                  | Petitions                                                                                                    |                                        |                                                     |
|                                                           |                  | Letters to the editor                                                                                                    | letters published                      |                                                     |
|                                                           | V                | Organized events                                                                                                    | events held total persons reached      | 1                                                   |
|                                                           |                  | Community education/public awareness on the impact of the policy (e.g., forum, town hall meetings)                                                                                                    | meetings held<br>total persons reache  | 2                                                   |
|                                                           | V                | Communicated with policy makers (e.g., testified at a hearing, held a meeting with<br>local school board members)                                                                                                    | meetings held total persons reached    | 1                                                   |
|                                                           |                  |                                                                                                    |                                        |                                                     |
|                                                           |                  | Developed recommendations, policy briefs, and/or position statements                                                                                                    | number of items                        |                                                     |
|                                                           | <b>V</b>         | Drafted policy language                                                                                                    |                                        |                                                     |
|                                                           |                  | Secural funding/rerouted funding for support of policy implementation (includes<br>school back level) (e.g., worked with school back to include money for more<br>physical education or to purchase health snacks)                                                                                                    |                                        |                                                     |
|                                                           |                  | Educated organizations/individuals on how to develop and/or implement policy (e.g., use of evidence)                                                                                                    | sessions held<br>total persons reached |                                                     |
|                                                           | M                | Implemented a policy (e.g., flextime at worksite, Complete Streets)                                                                                                    | total persons reached                  | If you check Implemented<br>a policy or Enhanced an |
|                                                           |                  | Enhanced an existing policy (e.g., enhancing school wellness policy)                                                                                                    | total persons reache                   | existing policy, enter the number of people reached |
| If you shock Other set                                    |                  | Other                                                                                                    |                                        |                                                     |
| If you check Other, enter a description of your activity. |                  |                                                                                                    |                                        |                                                     |
|                                                           | The da           | ta set contains unsaved changes. Click the "Save" button to update the databa                                                                                                    | ise.                                   |                                                     |
|                                                           | Previo           |                                                                                                    |                                        |                                                     |
|                                                           | St               | ep 3 Step 2                                                                                                    |                                        |                                                     |

### Activity Detail: Advocacy & Policy Activities

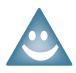

#### Helpful Advocacy and Policy Definitions

A *policy* is a set of formal rules (including, but not limited to laws) intended to promote health or prevent disease. Policies can include statewide OR community wide changes, but can also include policies at the organizational level (e.g., worksites, schools).

*Grassroots activities* refer to any efforts made by community members as opposed to individuals designated as policy makers. Examples include petition signatures and letters to the editor.

Community education and public awareness activities on the impact of a policy refer to activities that involve information sharing with the community-at-large on the topic of legislation. Examples include forums and town hall meetings.

*Communicating with policy makers* refers to a broad category of activities in which the program staff made contact with a policy maker regarding nutrition and physical activity. Examples include testifying at a hearing, holding a meeting with local school board members, and meeting with policy makers.

Educated organizations/individuals on how to implement a policy refers to activities in which outside organizations/individuals receive information and/or resources on policy development or implementation (e.g., use of evidence).

Implemented a policy or Enhanced an existing policy refers to when the policy or changes to an existing policy are offically adopted. For the "People Reached" field, you enter the number of people affected by the policy. For example, a worksite policy = number of employees, Complete Streets = population of the town/city.

### Activity Detail: Partnership Development Activities

These activities are focused on developing mutually beneficial relationships with individuals and/or organizations to acheive a common goal. Partners can share expertise, funding, staff, technology, or other resources.

Examples: Recruited new partners; provided/recieved technical assistance to/from partners

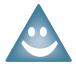

When working with multiple partners within a specific month, you can group all of your partners together under one activity name. The partnership development activities checked will apply to any partnership in the group. The activities do not need to be linked to a specific partner in the system.

Step I: Check all activities that you conducted for your project component this month.

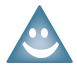

If you check *Recruited new partner*, a pop-up window will appear so the partner's information can be entered into the system. Refer to page 3-17 for information on entering a new partner and page 3-20 for editing existing partners.

Step 2: Click Save to save data.

Note: Always click Save to ensure that data will not be lost.

**Step 3:** Click **Next** to move on to the Settings screen(see page 3-24).

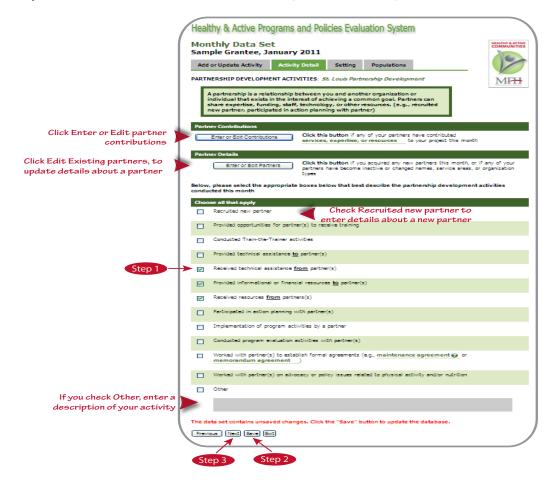

### Activity Detail: Partnership Development Activities

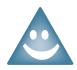

#### Helpful Partnership Definitions

A partnership is a relationship between you and another organization or individual that exists in the interest of achieving a common goal. Partners can share expertise, funding, staff, technology, or other resources.

Formal agreements are contract agreements made between two individuals and/or organizations. Examples of formal agreements are maintenance agreements and memorandum agreements.

Action Planning is any planning for your project done with your partners. This can include strategic planning.

Maintenance agreement is a contract under which a service provider agrees to perform maintenance services for buildings or equipment.

Memorandum of understanding (MOU) is a document outlining the terms of agreement between parties to cooperatively work together on an agreed upon project or to meet an agreed upon objective.

### **Entering a New Partner**

Step 1: Check the Recruited New Partner box on the Partnership Development activities screen (see page 3-15)

A pop-up page will appear for you to enter information about this partner.

**Step 2:** Enter the name of your partner.

**Step 3:** Check the appropriate box to indicate service area(s) of your partner.

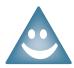

You can select both *Outside Missouri* and *All Missouri Counties* if applicable to your partner. Also, you may scroll through the list of Missouri counties and select multiple counties if applicable.

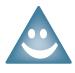

The service area of your partner includes all geographical areas in which this partner operates its services. This is not limited to just the geographic location of your specific program activities. *Outside Missouri* is the service area outside of the state of Missouri (i.e., other states, nationally). All Missouri Counties is the service area that includes the entire state of Missouri.

Step 4: Select the type of organization from the dropdown list. See page 3-19 for definitions of the types of organizations

**Step 5**: Provide a brief description of the partner's role in your project.

#### >Step 6: Click Save Partner.

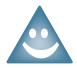

Once the partner is saved, the form will be blank allowing you to enter another partner. You can access a list of all your partners by clicking on the View All Partners tab (See View All Partners screen on page 3-20).

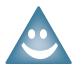

If you click Close Window before you have saved the partners' information, the partner pop-up page will close and the information you have entered will NOT be saved.

>Step 7: Click Close Window to return to the Partnership Development activities screen.

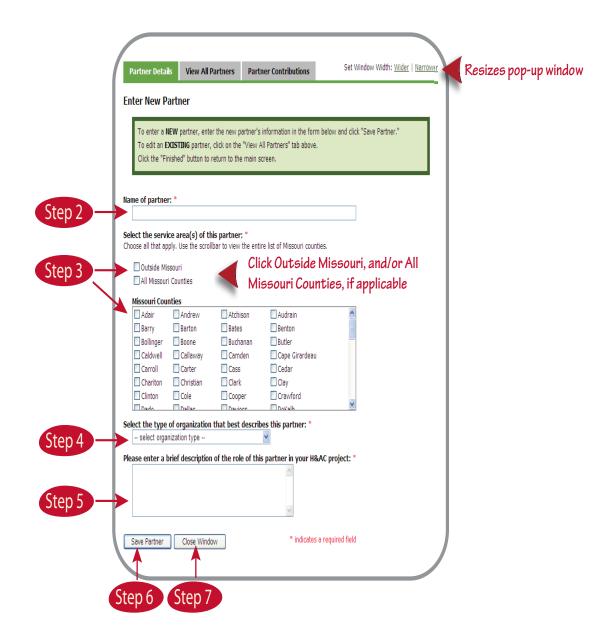

Once you are back to the Partnership Development activities screen:

>Step 8: Click Save to save data.

*Note:* Always click **Save** to ensure that data will not be lost.

**Step 9**: Click **Next** to move on to the Settings screen (see page 3-24).

### **Entering a New Partner**

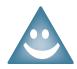

#### Definitions of types of partner organizations

Schools, childcare, and non-school hour programs include schools, childcare centers and before and after school programs.

*Community residents* include individuals within the community. This can also include individuals living in residential centers.

Design practitioners include individuals that work on planning, land use, zoning, transportation and streetscapes.

*Faith-based organizations* include religious-affiliated institutions such as places of worship or organizations with a religious basis.

Health care providers include individuals/organizations that primarily offer health services such as a hospital or health department.

Local government includes local policymakers, elected officials and government offices.

State and federal government includes state and federal level policymakers, elected officials and government offices.

College/University includes any institution of higher learning.

*Community or neighborhood organization* includes organizations run by local individuals or neighborhood associations.

*Local businesses* include businesses in the community and is inclusive of worksite partners implementing project activities.

*Foundations* include institutions financed by a donation or legacy to aid research, education, the arts, etc.

# **Editing an Existing Partner**

Step 1: Click the Enter or Edit Existing Partners button on the Partnership Development Activities screen (see page 3-15).

A pop-up page will appear for you to view a list of all existing partners for this component of your project.

**Step 2**: Select a partner from the View All Partners list by clicking **Edit** next to the partner's name.

This will bring up the Partner Details screen.

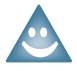

Use the **Deactivate Partners** button if the partnership has concluded and that partner will not be a part of your project going forward (e.g. the partner's mission changes, partner is no longer active in your area, partner is no longer in existance).

| Partner Details View                                                                                                    | All Partners                                 | Partner Contributions                              | Set Window Widt               | h: <u>Wider</u>   <u>Narrov</u>    | <u>ver</u> |
|----------------------------------------------------------------------------------------------------|----------------------------------------------|----------------------------------------------------|-------------------------------|------------------------------------|------------|
| xisting Partners                                                                                                    |                                              |                                                    |                               |                                    |            |
| <ul> <li>Use the scrollbar to view</li> <li>Click the "edit" link to u</li> <li>Click column headings t</li> <li>To enter a <i>new</i> partner</li> </ul> | pdate partner inform<br>o sort; inactive par | tners appear at the bottom of the list             | t until resorted.             |                                    |            |
| <u>Name</u>                                                                                                    | Location(s)                                  | <u>Organization Type</u>                           | <u>Date</u><br><u>Created</u> |                                    | ^          |
| Barnes Jewish Hospital                                                                                                    | St. Louis (city)                             | Healthcare providers                               | 10/22/10                      | Edit<br>Deactivate                 |            |
| Catholic School Network                                                                                                    | St. Louis<br>St. Louis (city)                | Schools, childcare, and non-schoo<br>hour programs | ol 10/05/10                   | <u>Edit</u>  <br><u>Deactivate</u> |            |
| Charter Schools                                                                                                    | St. Louis (city)                             | Schools, childcare, and non-schoo<br>hour programs | ol 10/05/10                   | <u>Edit</u>  <br><u>Deactivate</u> |            |
| Local Community Clinics                                                                                                    | Clinton<br>Dade                              | Healthcare providers                               | 04/06/10                      | <u>Edit</u>  <br><u>Deactivate</u> |            |
| Clinics of St. Louis                                                                                                    | Randolph<br>St. Louis<br>St. Louis (city)    | Healthcare providers                               | 06/01/09                      | <u>Edit</u>  <br><u>Deactivate</u> |            |
| Downtown School Zone                                                                                                    | St. Louis (city)                             | Schools, childcare, and non-schoo<br>hour programs | ol 10/05/10                   | <u>Edit</u>  <br>Deactivate        | ~          |
| Close Window                                                                                                    |                                              | lindow if you do<br>edit partner <del>s</del>      |                               |                                    | J          |

# **Editing an Existing Partner**

Step 3: Edit partner information in the Partner Details screen (see instructions for entering new partner on page 3-20).

>Step 4: Click Save Partner.

**Step 5**: Click **Close Window** to return to the Partnership Development activities screen.

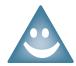

The pop-up page has three tabs – Partner Details and View All Partners. You can navigate between these three screens by clicking these tabs.

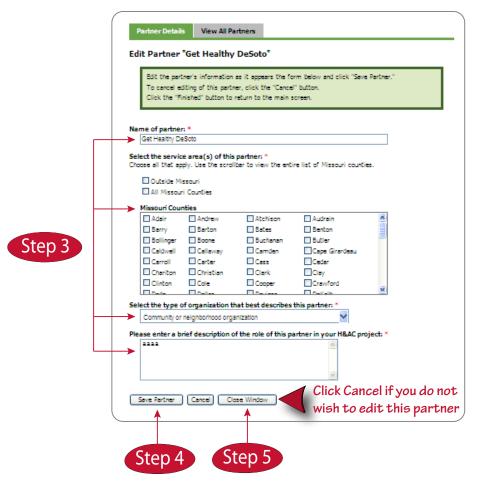

Once you are back to the Partnership Development activities screen

Step 6: Click Save to save data.

Note: Always click Save to ensure that data will not be lost.

**Step 7**: Click **Next** to move on to the Settings screen (see page 3-24).

### **Partnership Contributions**

Step 1: Click the Edit Existing Partners button on the Partnership Development Activities screen (see page 3-15).

A pop-up page will appear for you to view a list of all existing partners for this component of your project.

> Step 2: Select the type of contributions provided by the partner for that month.

Inactive partners will be greyed-out and listed at the bottom of the contributions list.

**Step 3:** Click **Save Contribution Data** when finished.

>Step 4: Close the pop-up windowick Save Contribution Data when finished.

Once you are back to the Partnership Development activities screen

**Step 6:** Click **Save** to save data.

*Note:* Always click **Save** to ensure that data will not be lost.

**Step 7**: Click **Next** to move on to the Settings screen (see page 3-24).

| Use these buttons to bring in a<br>previous months data, reset to a<br>previously saved data set, or clear<br>the form. | Prefill Options<br>Copy Copy my n<br>contribution<br>Reset Reset the fo | orm to the ent<br>e database for    | rtnership<br>ary, 2011) to this n |            |                   | Notes and Instructi<br>Viewing 26 partner<br>Scorli down and rig<br>Inactive partners ay<br>Only select the area | s<br>ht or click th<br>ppear at bot | tom of the | page             |       |           | Set Window Widdw <u>Wider   Narrowe</u><br>er right to view all input controls<br>ect |   |                                      |
|----------------------------------------------------------------------------------------------------|-------------------------------------------------------------------------|-------------------------------------|-----------------------------------|------------|-------------------|----------------------------------------------------------------------------------------------------|-------------------------------------|------------|------------------|-------|-----------|---------------------------------------------------------------------------------------|---|--------------------------------------|
|                                                                                                    |                                                                         |                                     |                                   | Se         | ervices & Experti | se                                                                                                    |                                     |            |                  |       | — F       | Resources                                                                             |   |                                      |
|                                                                                                    | Partner                                                                 | Nutrition &<br>Physical<br>Activity | Technology 🖗                      | Evaluation | Dissemination 🕢   | Project Marketing 🕖                                                                                              | Advocacy                            | Funding    | People's<br>Time | Space | Materials | Other                                                                                 |   | Use Other if a contribution does not |
| Step 2                                                                                                    | Barnes Jewish Hospital                                                  |                                     |                                   |            |                   |                                                                                                    |                                     |            |                  |       |           |                                                                                       | ◀ | fit in the prescribed options        |
|                                                                                                    | Catholic School<br>Network                                              |                                     |                                   |            |                   |                                                                                                    |                                     |            |                  |       |           |                                                                                       |   |                                      |
|                                                                                                    | Charter Schools                                                         |                                     |                                   |            |                   |                                                                                                    |                                     |            |                  |       |           |                                                                                       |   |                                      |
|                                                                                                    | Clinics of St. Louis                                                    |                                     |                                   |            |                   |                                                                                                    |                                     |            |                  |       |           |                                                                                       |   |                                      |
|                                                                                                    | Finley River Park<br>Foundation                                         |                                     |                                   |            |                   |                                                                                                    |                                     |            |                  |       |           |                                                                                       |   |                                      |
|                                                                                                    | Freeman Farmers<br>Grange Society                                       |                                     |                                   |            |                   |                                                                                                    |                                     |            |                  |       |           |                                                                                       |   |                                      |
|                                                                                                    | Save Contribution Da                                                    | 13                                  |                                   |            |                   |                                                                                                    |                                     |            |                  |       |           |                                                                                       |   |                                      |

### **Partnership Contributions**

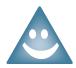

#### Descriptions for the Partnership Contributions buttons

Depending on the program, it is possible for a grantee to have a large number of partners who contribute expertise or resources to the program on a regular basis. To ease some of the data entry requirements, three buttons have been built into the system.

*Copy* will pull in the last previous instance of partnership contributions into the form. You can then review, edit, and save the data as needed. This is useful if your partnership contributions are the same as the previous months. If no previous data is available this button will be greyed out.

Reset returns the form to its previously saved state from that particular month. For example, in January you had entered a set of partnership contributions and had saved it. Later that month, you started to make more changes to the partnership contribution, but realized that the data was incorrect. Pressing Reset will return the form to the previously saved data. You may then review, edit, and save the data as needed.

*Clear* will remove all contributions from the form for that month. If you did not previously save the data, it will all be gone. You may then review, edit, and save the data as needed.

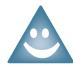

#### Examples of Partnership Contributions

A Partnership Contribution is a service, expertise or resource given to you by an established partner.

Technology can include software packages, website assistance, and electronic communications.

Dissemination includes activities aimed at sharing your project results or products (e.g., developing presentations).

*Project Marketing* includes activities aimed at increasing awareness and promotion of your project (e.g., developing ad campaigns).

Materials can include paper, tons of asphalt, or food for a cooking demonstration.

# Settings

#### **Geographic Location and Setting:**

Step I: Check the appropriate box or boxes to indicate the geographic location of your activity.

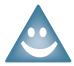

*Outside Missouri* defines a service area that operates outside of the state of Missouri (*i.e.*, other states, nationally).

All Missouri Counties defines a service area that includes the entire state of Missouri.

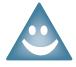

You can select both *Outside Missouri* and *All Missouri Counties* if applicable to your activity. Also, you may scroll through the list of Missouri counties and select multiple counties, if applicable.

Step 2: Check the appropriate box or boxes for the setting(s) in which your activity occurred in this month.

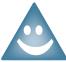

**Settings and Sites Definitions** 

School/Non-school hour program includes school facilities and before and after school programs.

Daycare/Preschool includes facilities that provide childcare for children preschool age or younger.

Worksite includes places of employment where the employees are the target of your activities.

*Faith-based organization* includes religious-affiliated facilities or religious-affiliated organized group events.

Hospital/Health Care Organization includes hospitals or health care facilities.

*Neighborhood/Community* includes the designated physical boundaries of a neighborhood where the residents of that neighborhood or community are the target of your activities.

*Statewide Organization* includes the operations of statewide organizations (e.g., Missouri Council on Activity and Nutrition).

Professional Conference includes presentations at a conference (e.g., Active Living Conference).

*Other* can include settings not reflected in the other options listed above. If you select Other, the grey cell to the right will be activated so that you can enter the type of setting.

Number of individual sites is the total number of sites the activity was implemented by setting.

New Site is a site in which no program activity has previously occured.

# Settings

Step 3: Enter the number of total individual sites and number of new sites in which your activity occurred for each setting selected.

*Example:* If your activity took place at 3 different schools, one of which was new, you would enter the number "3" in the number of individual sites cell beside the setting School/Non-school hour program and a "1" in the number of new sites cell.

**Step 4:** Click **Save** to save data.

Note: Always click Save to ensure that data will not be lost.

**Step 5:** Click **Next** to move on to the Populations screen (see page 3-26).

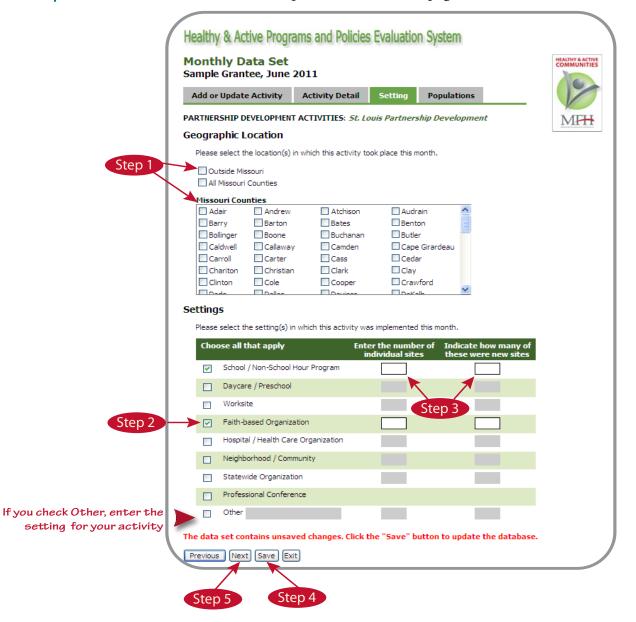

# **Populations**

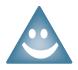

The primary population is the population or community targeted by the program activity.

Step I: Check the age group of the primary population.

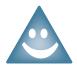

The general population describes a wide demographic that may include specific demographic groups, but is not limited to any one specific population. Unless you are targeting a specific demographic (e.g., "African American") you would select general population.

Example: If your activity is a predominantly "White" area and you are not specifically targeting "whites," you would select *general population*.

- Step 2: Check the race/ethnicity of the primary population.
- Step 3: Check any special populations who were targeted by this activity. If no special populations were targeted by this project component, check Not Applicable.

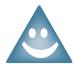

If you select Other for steps 2 or 3, the grey cell to the right will be activated so that you can enter a description.

Special populations are groups that are considered particularly "at risk".

**Step 4:** Click **Save** to save data.

Note: Always click Save to ensure that data will not be lost.

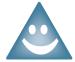

At the bottom of the screen a message reading "Data have been saved to the database" should appear in red to indicate that the data for this project activity have been saved.

# **Populations**

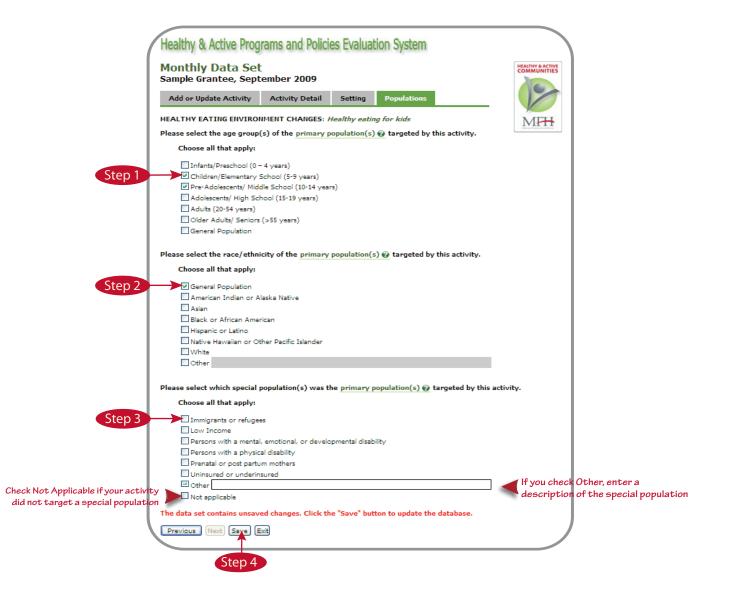

At this point you can select one of three options:

#### Continue entering monthly data:

Select another activity to update from your list of existing activities (see page 3-7) or add a new activity (see page 3-3).

#### Exit the monthly data entry section, but remain logged in:

Click the **Exit** button at the bottom of the screen. The system will automatically load the main data entry menu.

#### Log out:

Click **Exit** on the bottom of the screen. Then click **Log Out** on the menu.

# **Section 4 Contents**

| Topic                     | Page |
|---------------------------|------|
| Entering Quarterly Data   | 4-I  |
| Staff                     | 4-2  |
| Training                  | 4-4  |
| Add New Training          | 4-5  |
| Update a Training         | 4-6  |
| Funding                   | 4-7  |
| Edit a Funding Source     | 4-9  |
| In-Kind Resources         | 4-10 |
| Edit an In-Kind Resource  | 4-12 |
| Mass Media Messages       | 4-13 |
| Edit a Mass Media Message | 4-15 |
| Feedback                  | 4-16 |

# **Entering Quarterly Data**

#### Under Enter Quarterly Data:

- **Step I**: Select the appropriate calendar year.
- Step 2: Select the quarter for which you are entering data. Once you select the quarter, the system will automatically load the next data entry screen.

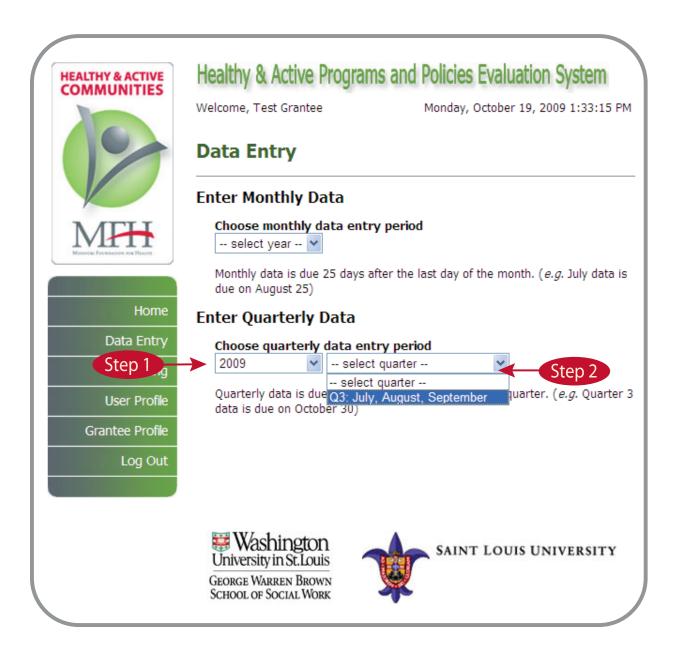

# Staff

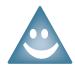

The system requires that you enter data in each cell on this screen. If you have no data to report, enter zero in the cells.

Step I: Enter the total number of full-time equivalent (FTE) staff for your project this quarter.

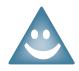

#### **Defining Staff**

Staff include any team members who received payment or a stipend from your H&AC grant. In your FTE (full-time equivalent) totals, include mentors, liaisons, facilitators, etc. who received a stipend for their time.

Individuals who work on your project and are paid but **not** by your H&AC grant should be reported as an in-kind resource (see page 4-10).

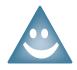

#### Calculating FTE

Full time equivalents (FTE) calculation is based on the total hours that comprise a work week at your organization. For most organizations it will be 40 hours.

Calculate the FTE for each individual staff person by dividing the number of hours worked per week by the total hours that comprise a work week. Add the FTE for all staff persons to determine the total FTE for your H&AC program during the quarter.

- **Step 2**: Enter the total number of staff persons who left your project this quarter.
- **Step 3:** Enter the total number of *new* staff persons who started working on your program this quarter.
- Step 4: Estimate the total number of volunteers for your program this quarter. *Note:* Estimate the number of volunteers to the best of your ability.
- **Step 5**: Estimate the total number of volunteer hours provided to your program this quarter.

# Staff

**Step 6:** Click **Save** to save data.

*Note:* Always click **Save** to ensure that data will not be lost.

**Step 7:** Click **Next** to move on to the Training screen (see page 4-4).

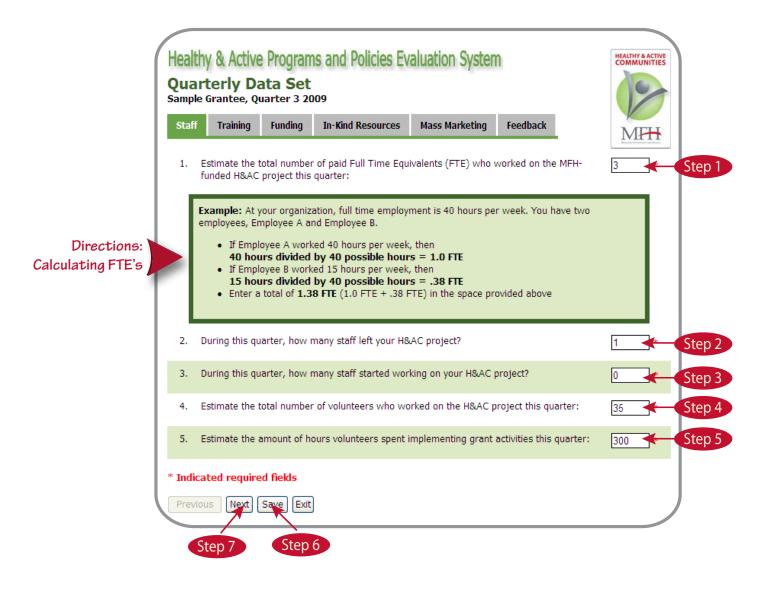

# Training

Two functions can be completed on this screen:

1. Add a new training

For instructions on how to enter a new training, refer to page 4-5.

2. Update a training

For instructions on how to update a training, refer to page 4-6.

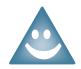

### **Defining Training**

This includes any training that your staff or volunteers undergo to either build skills or to learn how to implement or evaluate your program.

|                                                          | Healthy & Ac<br>Quarterly |                                       | and Policie                        | es Evaluation Syste   | em                    | HEALTHY & ACTIVE<br>COMMUNITIES |
|----------------------------------------------------------|---------------------------|---------------------------------------|------------------------------------|-----------------------|-----------------------|---------------------------------|
|                                                          |                           | e, Quarter 3 200                      | 9<br>In-Kind Resourc               | ces Mass Marketing    | Feedback              | 10                              |
|                                                          |                           | any training(s) t                     | hat your H&A                       | AC project staff and/ | or volunteers partici | pated in this                   |
| Check this box to indicate<br>no staff received training | quarter.                  | e <b>re</b> if no staff parti         | cipated in train                   | ings this quarter     |                       |                                 |
|                                                          | Add new train             | ning:                                 |                                    |                       |                       |                                 |
| Add a new training                                       |                           | description of th<br>number of persor |                                    | Add                   |                       |                                 |
|                                                          | Last Updated              | <b>Description</b>                    | <u>Persons</u> /<br><u>Trained</u> | Action                |                       |                                 |
|                                                          | 10/16/2009                | Grant writing                         | 3 (                                | Edit Up               | date a training       |                                 |
|                                                          | 10/16/2009                | Microsoft Access                      | 2 [                                | Edit                  |                       |                                 |
|                                                          | <u>1</u> 2                |                                       |                                    |                       |                       |                                 |
|                                                          | The data set co           | ontains unsaved                       | changes. Clic                      | k the "Save" button   | to update the databa  | ase.                            |
|                                                          | Previous                  | xt Save Exit                          |                                    |                       |                       |                                 |
|                                                          | Click Sav                 | ve, then Next                         | when finish                        | ned                   |                       |                                 |

adding or updating trainings

### Add a New Training

**Step I:** Enter a brief description of the training in the **Add New Training** box.

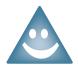

If project staff did not receive any training this quarter, check the box labeled: **Check here if no staff participated in trainings this quarter.** The screen will turn grey. Click **Save** and then **Next** to move on. See page 4-4.

**Step** 2: Enter the total number of persons trained.

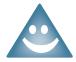

Trainings in the system are saved across quarters. When you enter data in future quarters, each training previously entered will appear in the table at the bottom of the screen. You can update the number of persons trained each quarter.

- **Step 3:** Click **Add.** The training will appear in the table at the bottom of the screen.
- **Step 4:** Repeat Steps 1 -3 to add other trainings as needed.
- Step 5: Click Save at the bottom of the screen (see page 4-4) to save data. Note: Always click Save to ensure that data will not be lost.
- **Step 6:** Click **Next** to move to the Funding screen (see page 4-7).

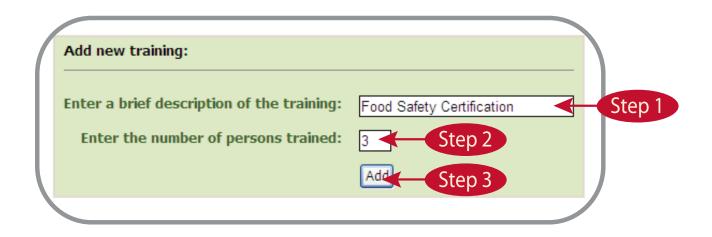

### **Update a Training**

- Step 1: Click Edit.
- **Step 2:** Update the training information.
- Step 3: Click Update.
- **Step 4:** Repeat steps 1 3 to edit other trainings as needed.
- Step 5: Click Save at the bottom of the screen (see page 4-4) to save data. *Note:* Always click Save to ensure that data will not be lost.
- **Step 6:** Click on **Next** to move on to the Funding screen (see page 4-7).

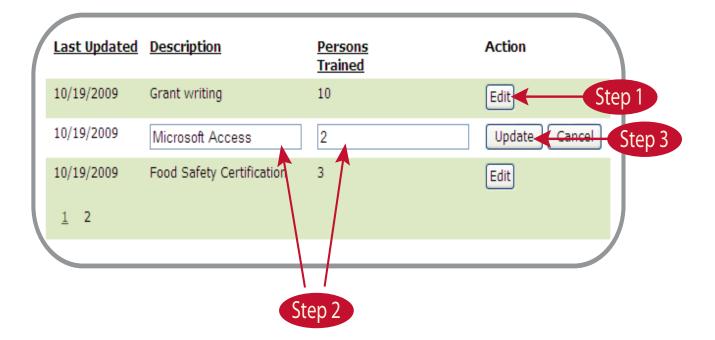

# Funding

**Step** I: Enter a name for the funding source in the **Add New Funding** box.

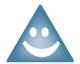

Funding should be entered into the system during the quarter it is awarded. Only funding that supports your H&AC activities should be reported.

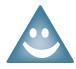

If you did not receive any additional funding this quarter, check the box labeled: **Check here if no additional funding was received during this quarter**. The screen will turn grey. Click **Save** and then **Next** to move on. See page 4-8.

**Step 2:** Enter the total amount of funding.

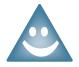

Enter dollar amounts in whole number form.

Correct Example: 1000

Incorrect Examples: 1,000; 1000.00; 01000

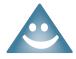

#### Determining the total amount of funding

If you receive a new grant, contract or other source of funding during a given quarter, report the total dollar amount in the quarter the award was received. You will only enter the funding source one time and not in subsequent quarters.

Example: You received a new grant award of \$10,000 in July for a two-year project. For Quarter 3 data entry, enter the total grant award (\$10,000).

**Step 3**: Click **Add**. The funding sources will appear in the table at the bottom of the screen.

Step 4: Repeat Steps 1-3 to add other funding sources as needed.

**Step 5:** Click **Save** to save data.

*Note:* Always click **Save** to ensure that data will not be lost.

# Funding

**Step 6:** Click **Next** to move on to In-kind Resources, page 4-10.

|                               | Healthy<br>Quart<br>Sample G | itional funding that was used to implement your H&AC<br>ceived this quarter |                             |                       |                                  |               |                                   |
|-------------------------------|------------------------------|-----------------------------------------------------------------------------|-----------------------------|-----------------------|----------------------------------|---------------|-----------------------------------|
|                               | Staff                        | Training                                                                    | Funding                     | In-Kind Resources     | Mass Marketing                   | Feedback      | MFH                               |
| Check this box to indicate no |                              | ) MFH fundi<br>his quarte                                                   |                             | record any addition   | al funding that w                | as used to in | Minister Providence of Providence |
| additional funding received 🛛 | Ch                           | eck here if                                                                 | no additiona                | l funding was receive | d this quarter                   |               |                                   |
|                               | Add ne                       | w funding:                                                                  |                             |                       |                                  |               |                                   |
|                               | Enter t                      | he name of                                                                  | f the fundin                | g source:             |                                  |               | Step 1                            |
|                               | Ent                          |                                                                             | I amount of<br>e nearest wh | iole dollar.          |                                  |               |                                   |
|                               |                              |                                                                             |                             | Add                   | Step                             | 3             |                                   |
|                               | Funding                      | Descriptio                                                                  | n Funding                   | <u>Amount</u> Action  |                                  |               |                                   |
|                               |                              | te donation                                                                 | \$2,000.0                   |                       | lete                             |               |                                   |
|                               | City Gra                     | nt                                                                          | \$450.00                    | Edit De               | lete                             |               |                                   |
|                               | Previou                      | s Next                                                                      | Save Exit                   |                       | or delete fund<br>ered this quar | -             |                                   |
|                               |                              | itep 6                                                                      | Step 5                      |                       |                                  |               |                                   |

### **Edit a Funding Source**

- Step I: Click Edit.
- **Step 2:** Update the funding description and/or amount.
- >Step 3: Click Update.
- **Step 4:** Repeat steps 1 3 to edit other funding as needed.
- Step 5: Click Save to save data. Note: Always click Save to ensure that data will not be lost.
- **Step 6:** Click on **Next** to move on to the In-Kind Resources screen (see page 4-10).

| Funding Description     | Funding Amount | Action               |
|-------------------------|----------------|----------------------|
| Corporate donation      | \$2,000.00     | Edit Delete          |
| City Grant              | \$450.00       | Editi Delete Step 1  |
| Robert Wood Johnson Gra | 25000.00       | Update Cancel Step 3 |
|                         |                |                      |
|                         |                |                      |
| Ste                     | p 2            |                      |

### **In-Kind Resources**

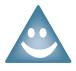

#### **In-kind Resources**

In-kind resources are items that you do not need to buy because they have been given or loaned to you. When someone offers your program services, supplies, or staff time, you are receiving in-kind resources.

**Step I**: Select the type of in-kind resource.

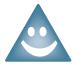

If you did not receive any in-kind resources this quarter, check the box labeled: **Check here if in-kind resources were not received during this quarter**. The screen will turn grey. Click **Save** and then **Next** to move on. See page 4-11.

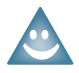

#### Types of in-kind resources

**People's Time** Examples: staff time to write grant proposals or design materials

#### *Materials and Supplies* Examples: office supplies or access to equipment that you do not have

**Travel** Examples: transportation to trainings

**Space/Facility Use** Examples: School gym donated for open gym night, office space, venue for meetings

**Other** Includes anything that does not fit into one of the categories above

**Step 2:** Enter a brief description of the resource.

**Step 3:** Enter the amount of the in-kind resource you received.

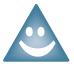

Enter the amount of the in-kind resource as a numeric value.

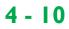

### **In-Kind Resources**

Step 4: Enter the unit of measure for the in-kind resource. *e.g.*, hours of time, reams of paper, etc.

- **Step 5**: Click **Add**. The in-kind resources will appear in the table at the bottom of the screen.
- Step 6: Repeat steps 1 4 to add other in-kind resources as needed.
- Step 7: Click Save to save data. Note: Always click Save to ensure that data will not be lost.
- Step 8: Click Next to move on to the Feedback screen (see page 4-16).

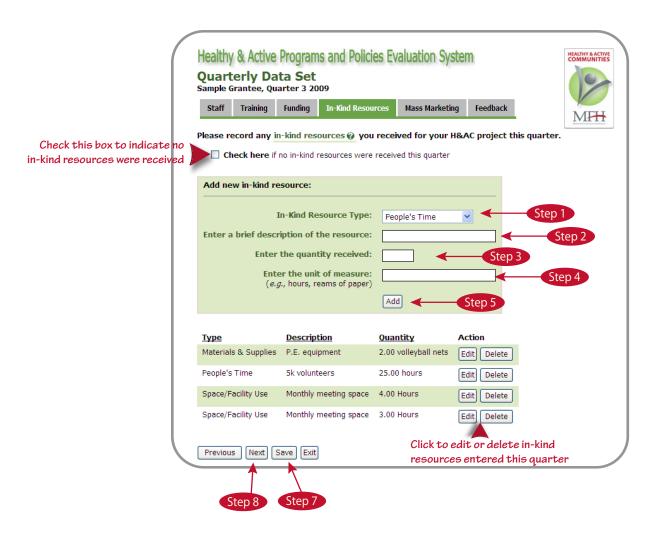

### **Edit an In-Kind Resource**

#### Edit an In-Kind Resource

- Step I: Click Edit.
- **Step 2:** Update the in-kind resource information.
- >Step 3: Click Update.
- **Step 4:** Repeat steps 1 3 to edit other in-kind resources as needed.
- Step 5: Click Save to save data. Note: Always click Save to ensure that data will not be lost.
- Step 6: Click on Next to move on to the Mass Media screen (see page 4-13).

| <b>Description</b>    | <u>Quantity</u>                                                                               | Action                                                                                                    |
|-----------------------|-----------------------------------------------------------------------------------------------|----------------------------------------------------------------------------------------------------|
| P.E. equipment        | 2.00 volleyball nets                                                                          | Edit Delete                                                                                                    |
| 5k volunteers         | 25.00 hours                                                                                   | Edit Delete                                                                                                    |
| Monthly meeting space | 4.00 Hours                                                                                    | Edit Delete                                                                                                    |
| Monthly meeting space | 3.00 Hours                                                                                    | Edit (Dele Step 1                                                                                                    |
| Printing              | 300 Color Brochures<br>Quantity Unit                                                          | Update Ca. Step                                                                                                    |
| 02                    |                                                                                               |                                                                                                    |
|                       | P.E. equipment<br>5k volunteers<br>Monthly meeting space<br>Monthly meeting space<br>Printing | P.E. equipment       2.00 volleyball nets         5k volunteers       25.00 hours         Monthly meeting space       4.00 Hours         Monthly meeting space       3.00 Hours         Printing       300 Color Brochures         Quentity Unit       Unit |

# Mass Media message

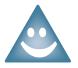

#### **Defining Mass Media**

This includes any marketing, program activities, or advocacy work wherein the message is disseminated via any media technology such as the Internet, newspapers, and television.

Some examples of Mass Media are social media updates, TV interviews, emails, website updates, newspaper articles, and magazine articles.

**Step I**: Select a name for the media message

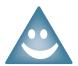

A Mass Media mesage should be entered into the system during the quarter it is run. Only messages that support your H&AC activities should be reported.

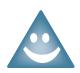

If you did not have any mass media messages this quarter, check the box labeled: **Check here if no additional mass media messages were published or aired this quarter**. The screen will turn grey. Click **Save** and then **Next** to move on. See page 4-16.

**Step 2:** Enter a brief description in 50 characters or less of the message.

Step 3: Select the primary medium for media dissemination. For example, if an interview appears in a newspaper and on the newspaper's website, the primary medium would be Print.

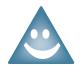

#### Types of Mediums

**Print** Examples: newsaper articles, magazines.

*Radio* Examples: radio interviews, radio public service announcements.

#### Television

Examples: television interviews, television public service announcements.

#### Web

Examples: social media updates, emails, podcasts

Step 4: Enter the start date and end date of the message. If the message continues past the last day of the quarter, enter the last date of the quarter as the end date.

### New Mass Media message

Step 5: Enter the total number of people reached for the message that quarter (e.g. readership of a newspaper, number of hits on a website)

- Step 6: Enter the number of times the message was run that quarter. Please contact the System Cordinator, Chris Robichaux, at crobichaux@wustl.edu or 314-935-3648, if you have any questions.
- **Step 7:** Click the **Add** button.
- **Step 8**: Click **Save** to save data.

*Note:* Always click **Save** to ensure that data will not be lost.

**Step 9:** Click on **Next** to move on to the Feedback screen (see page 4-16).

|                                                              | Healthy              | & Active Pr              | ograms and                                       | d Policies Ev    | aluation S      | ystem                   |            |            |      |
|--------------------------------------------------------------|----------------------|--------------------------|--------------------------------------------------|------------------|-----------------|-------------------------|------------|------------|------|
|                                                              |                      | rly Data<br>antee, Quart |                                                  |                  |                 |                         |            |            |      |
|                                                              | Staff                | Training                 | Funding                                          | In-Kind Reso     | ources          | Mass Media              | Feedb      | ack        |      |
|                                                              |                      | ord any mass             | media that w                                     | vas published o  | ur aired for    | your H&AC p             | project in | this quart | er.  |
| Check this box to indicate no<br>additional funding received | Che                  | c <b>k here</b> if no    | mass media wa                                    | s published or a | ired this quart | ter                     |            |            |      |
|                                                              | Add new              | mass media               | message:                                         |                  |                 |                         |            |            |      |
|                                                              |                      | T                        | tle:                                             |                  |                 |                         | Step       |            |      |
|                                                              |                      | Descripti                |                                                  |                  |                 |                         | Step       |            |      |
|                                                              |                      | Medi                     |                                                  |                  | Ste             | ep 3                    | Jiep       | 2          |      |
|                                                              |                      | Start Date               |                                                  |                  | Jie             |                         |            |            |      |
|                                                              |                      | End Date                 |                                                  |                  | Ste             | ep 4                    |            |            |      |
|                                                              | Pers                 | ons Reached              |                                                  |                  | Step 5          |                         |            |            |      |
|                                                              |                      | of Times Run             |                                                  |                  | Step 6          |                         |            |            |      |
|                                                              |                      |                          | Add                                              |                  | Step 7          |                         |            |            |      |
|                                                              |                      |                          |                                                  |                  |                 |                         |            |            |      |
|                                                              | Last Upda            |                          | <u>Description</u>                               |                  |                 | Dates                   |            | Run        |      |
|                                                              | Q4 2010<br>6/22/2011 |                          | Cooking Demo<br>Cooking Demo                     |                  | Television      | 11/3/2010<br>11/24/2010 |            |            | Edit |
|                                                              | Q2 2011<br>6/17/2011 | I                        | Self-Esteem Mes<br>Empowering m<br>losing weight |                  | Radio           | 5/11/2011<br>6/8/2011   | 1018000    | 3          | Edit |
|                                                              | Previous             | Next Sav                 | e Exit                                           |                  |                 |                         |            | mass m     |      |
|                                                              |                      |                          |                                                  |                  |                 | messa                   | ge for t   | his quar   | rter |
|                                                              | Step 9               |                          | Step                                             | 8                |                 |                         |            |            |      |

# Edit a Mass Media message

#### Edit a Mass Media message

- Step I: Click Edit.
- **Step 2:** Update the mass media message information.
- >Step 3: Click Update.
- **Step 4:** Repeat steps 1 3 to edit other in-kind resources as needed.
- Step 5: Click Save to save data. Note: Always click Save to ensure that data will not be lost.
- **Step 6:** Click on **Next** to move on to the Feedback screen (see page 4-16).

| <u>Reporting Period /</u><br><u>Last Updated</u> | <u>Title /</u><br><u>Description</u>                                   | <u>Medium</u> | Start/End<br>Dates                                                                                                 | <u>Reach</u> | <u>Times</u><br><u>Run</u> | Action        |
|--------------------------------------------------|------------------------------------------------------------------------|---------------|----------------------------------------------------------------------------------------------------|--------------|----------------------------|---------------|
| Q4 2010<br>6/22/2011                             | Cooking Demonstrat                                                     | Television 🗸  | 11/3/2010 III<br>11/24/2010 III                                                                                    | <br>▼        |                            | Update Step 3 |
| Q2 2011<br>6/17/2011                             | Self-Esteem<br>Message<br>Empowering<br>message about<br>losing weight |               | April 2011<br>S M T W T F S<br>27 28 29 30 71 1 2<br>3 4 5 6 7 8 9<br>10 11 72 13 14 15 16<br>17 78 19 20 21 22 23 | 1018000      | 3                          | Edit Step 1   |

### Feedback

- Step 1: Choose a rating for the timeliness of the technical assistance provided by each of the capacity-building teams during this quarter.
- Step 2: Choose a rating for the usefulness of the technical assistance provided by each of the capacity-building teams during this quarter.
- Step 3: Enter a brief description of any specific improvements you have for the technical assistance provided by the H&AC capacity-building teams during this quarter. If you have no suggestions for this quarter, you may leave it blank and move on to Question 3.
- **Step 4**: Choose a rating for the guidance provided by MFH during this quarter.
- Step 5: Enter a brief description of any specific improvements you have for the guidance provided by MFH during this quarter. If you have no suggestions, you may leave it blank and move on to Question 5.
- Step 6: Click Save to save your data.
   *Note:* Always click Save to ensure that data will not be lost.
- Step 7: Click Exit to leave the quarterly data entry function.

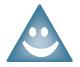

Click **Save** first, then **Exit** to save your data for the quarterly reporting period. The system will save your data.

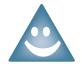

You will have access to quarterly data entry until the data entry deadline has passed.

#### To log out:

Click Log Out on the menu once the system returns you to the Data Entry screen.

### 4 - 16

|                                                                                                    | Training        | Funding          | In-Kind Res      | sources         | Mass Mar    | keting              | Feedback       |               |          |                |                   |   |
|----------------------------------------------------------------------------------------------------|-----------------|------------------|------------------|-----------------|-------------|---------------------|----------------|---------------|----------|----------------|-------------------|---|
|                                                                                                    |                 |                  |                  |                 | about the j | <i>timeliness</i> o | f the technica | l assistance  | (TA)     |                |                   |   |
|                                                                                                    |                 |                  |                  |                 |             |                     |                |               | ble      | 1              |                   |   |
|                                                                                                    |                 |                  | ۲                | 0               | 0           | 0                   | 0              | 0             |          | $\blacksquare$ | – Ste             | р |
|                                                                                                    |                 |                  | 0                | 0               | 0           | 0                   | 0              | ۲             |          |                |                   |   |
| lease ir                                                                                                    | ndicate how mu  | ich you agree w  | ith the followir | ng statements   | about the   | usefulness (        | of the technic | al assistance | • (TA)   | -              |                   |   |
| 1. Please indicate how much you agree with the following statements about the <u>timelinese</u> of the technical assistance (TA) provided by each of the H&AC capacity-building teams:    Strongly Somewhat Neutral Somewhat Strongly Not Disagree The TA provided by the Oliver was timely. The TA provided by the Oliver was timely. The TA provided by the Oliver was timely. Stepsize indicate how much you agree with the following statements about the <u>usefulnese</u> of the technical assistance (TA) provided by the Olissemination Team Oliver was timely. Stepsize indicate how much you agree with the following statements about the <u>usefulnese</u> of the technical assistance (TA) provided by each of the H&AC capacity-building teams: Strongly Somewhat Neutral Somewhat Strongly Not Disagree Disagree Disagree Regree Agree Agree Applicable The TA provided by the Oliver was useful to my revised.   |                 |                  |                  |                 |             |                     |                |               |          |                |                   |   |
| The T                                                                                                    | A provided by t | the              | Disag            | ree Disag       | jree        | Ag                  | gree Ag        | pree Ap       | plicable |                |                   |   |
| Evalu                                                                                                    | ation Team 🕜    |                  |                  | ٠               |             | , ,                 | 0 (            | 0             | 0        |                | Cha               |   |
| Disse                                                                                                    | mination Tear   |                  | to O             | 0               | C           |                     | 0 (            | 0             | ۲        |                | Ste               | р |
| my pr                                                                                                    | oject.          |                  |                  |                 |             |                     |                |               |          |                |                   |   |
| /hat sp                                                                                                    | ecific improven | nents could be n | nade to the teo  | chnical assista | nce provide | ed by the H         | I&AC capacity  | y-building t  | eams?    |                | Step 3            |   |
|                                                                                                    |                 |                  |                  |                 |             |                     |                |               |          |                | Steps             |   |
| Dissemination Team @ was timely.<br>Please indicate how much you agree with the following statements about the <u>usefulness</u> of the technical assistance (TA)<br>provided by each of the H&AC capacity-building teams:<br>Strongly Somewhat Neutral Somewhat Strongly Not<br>Disagree Disagree Agree Applicable<br>The TA provided by the<br>Evaluation Team @ was useful to my<br>project.<br>The TA provided by the<br>Dissemination Team @ was useful to my<br>project.<br>What specific improvements could be made to the technical assistance provided by the H&AC capacity-building teams?<br>Vhat specific improvements could be made to the technical assistance provided by the H&AC capacity-building teams?<br>Please indicate how much you agree with the following statement about the guidance provided by MFH:<br>Strongly Somewhat Neutral Somewhat Strongly Not<br>Disagree Disagree Agree Agree Applicable |                 |                  |                  |                 |             |                     |                |               |          |                |                   |   |
|                                                                                                    |                 |                  | Disag            |                 |             |                     |                |               |          | ,              |                   |   |
|                                                                                                    |                 |                  | ived 🔿           | 0               | C           |                     | 0 (            | ۲             | 0        |                |                   |   |
| The a                                                                                                    |                 |                  | 0                | 0               | C           |                     | 0 (            | 0             | ۲        | $\blacksquare$ | Step              | D |
|                                                                                                    | ecific improven | nents could be m | nade to the ou   | idance provi    | ded by MFF  | 1?                  |                |               | _        | -              |                   |   |
| usefu                                                                                                    |                 |                  |                  |                 |             |                     |                |               |          |                | Step <sup>4</sup> | 5 |
| usefu                                                                                                    |                 |                  |                  |                 |             |                     |                |               |          |                |                   |   |

# **Section 5 Contents**

| Торіс                                                                                                    | Page                                                                       |
|----------------------------------------------------------------------------------------------------|----------------------------------------------------------------------------|
| Overview                                                                                                    | 5-1                                                                        |
| Report Types                                                                                                    | 5-2                                                                        |
| Choosing a Report                                                                                                    | 5-3                                                                        |
| Reports:                                                                                                    |                                                                            |
| Activity Detail<br>Partners<br>Capacity<br>Mass Media<br>Activity by Demographics<br>Activity by Age Groups<br>Activity by Ethnicities<br>Activity by Ethnicities<br>Activity by Locations<br>Activity by Populations<br>Activity by Settings | 5-4<br>5-8<br>5-14<br>5-18<br>5-19<br>5-22<br>5-22<br>5-25<br>5-28<br>5-31 |
| Saving and Printing Reports                                                                                                    | 5-34                                                                       |
| Exporting Graphics                                                                                                    | 5-36                                                                       |

# Overview

The purpose of the HAPPE System reporting feature is to allow you to run reports on the data you have entered into the system.

The reporting features will give you the ability to:

- Review data that you entered in previous months or quarters
- Generate reports for your program's needs (e.g., development of reports, grant applications)

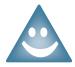

#### Generating a Report

Reports can be generated at any time. Even if a reporting period has not ended, you will be able to run reports for all data you have entered in the system.

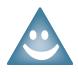

To generate reports, you will need to turn off your pop up blocker for this website. To do this, go to "Tools" menu on your web browser, select "Always allow pop-ups from this site", then click "Yes" when prompted to allow pop-ups from http://evaluation.mffh.org.

### **MFH** Interim Reports

Some of the reports that can be generated in the HAPPE System will be incorporated into the MFH interim reporting process. This means that you may be required to print off certain reports (e.g. partner report) from the HAPPE System and include them with your MFH interim report narrative. Please see the most recent interim report guidelines from MFH for details about which reports to include.

The table below will help you determine which report you should run in order to obtain the data you want.

| If you want to know                                                                                                    | Choose this report                       | It will give you this data                                                                                                    |
|----------------------------------------------------------------------------------------------------|------------------------------------------|----------------------------------------------------------------------------------------------------|
| What activities have we conducted and how many people have been reached?                                                                                              | Activity Detail                          | <ul> <li>Activity names</li> <li>Number of people reached</li> <li>Settings for implemented activities</li> <li>Demographic data for primary populations served</li> </ul>                                                                  |
| Who are our program partners?<br>Which partners are contributing to the project?<br>How have our partnerships changed over<br>time?                                   | Partners                                 | <ul> <li>Name of partners</li> <li>Partners' organization type</li> <li>Partners' service area(s)</li> <li>Partner contributions</li> <li>Changes in number of partners and distribution of partner organization types over time</li> </ul> |
| How have our staff and volunteer levels<br>changed?<br>How much funding have we received in the<br>past year?<br>What types of in-kind resources have we<br>received? | Capacity                                 | <ul> <li>Staffing and volunteer levels for your<br/>H&amp;AC program</li> <li>Trainings conducted</li> <li>Additional funding received</li> <li>In-kind resources received</li> </ul>                                                       |
| What was the reach of our mass media messages?                                                                                                    | Mass Media                               | <ul><li> Reach of mass media messages</li><li> Dates of mass media messages</li></ul>                                                                                                    |
| What age groups have we reached with our activities?                                                                                                    | Activity by Demographics:<br>Age Groups  | Activities sorted by age groups                                                                                                    |
| What race/ethnicity groups have we reached with our activities?                                                                                                    | Activity by Demographics:<br>Ethnicities | <ul> <li>Activities sorted by race/ethnicity<br/>groups</li> </ul>                                                                                                    |
| Where have we conducted our activities?                                                                                                    | Activity by Demographics:<br>Locations   | Activities sorted by locations                                                                                                    |
| What special populations have we reached with our activities?                                                                                                    | Activity by Demographics:<br>Populations | Activities sorted by special populations                                                                                                    |
| In what settings have we conducted our activities?                                                                                                    | Activity by Demographics:<br>Settings    | <ul><li>Activities sorted by settings</li><li>Number of sites per setting</li></ul>                                                                                                    |

# **Choosing a Report**

- **Step 1**: Click on the **Reporting** button on the HAPPE System Menu.
- Step 2: Select from the drop down list the report you wish to generate.

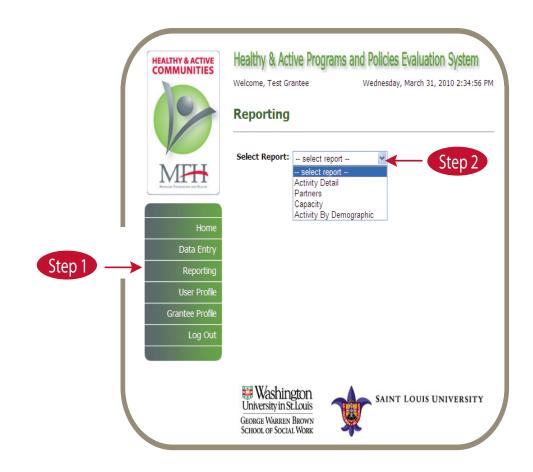

## Reports: Activity Detail

Once you have chosen Activity Detail from the drop down list, follow the steps below to generate the report.

| - | e more than one H&<br>include only one ; | -                                                   |       | -       | include i    | in the report.You may                        |
|---|------------------------------------------|-----------------------------------------------------|-------|---------|--------------|----------------------------------------------|
|   | HEALTHY & ACTIVE<br>COMMUNITIES          | Healthy & Act<br>Welcome, Test Gr<br>Reporting      | antee |         | Evaluation S |                                              |
|   |                                          | Select Report:<br>Grant:<br>Select All<br>Clear All |       |         |              | Select which grants to include from the list |
|   |                                          | Start Date:                                         |       | ✓ March | ~            |                                              |
|   | Home                                     | End Date:                                           | 2010  | ✓ March | ~            |                                              |

Step 1: Select the start calendar year and month for your report.

- Step 2: Select the end calendar year and month for your report.
- Step 3: Check the boxes to indicate which activity category(ies) to include in your report. Once you have selected the activity categories, the Activity box will be populated with all the activities entered into the system for the selected activity categories (See page 5-5).

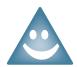

You must select at least one activity category to generate a report.

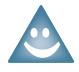

When the Activity box is populated, the default is that all activities will be checked. If you do not want an activity included in your report, uncheck the checkbox next to the activity.

#### Step 4: Click Generate Report.

## **Activity Detail**

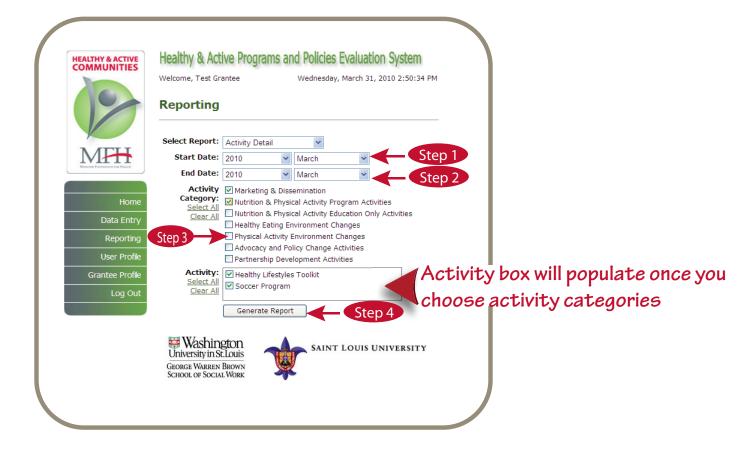

## Reports: Activity Detail

The **Activity Detail** Report is a summary of your monthly activities for the time frame selected. This report includes the activity category and description for your activity names, activity detail, number of people reached, settings in which activities were implemented and demographic data (see page 5-7).

## Report Summary Table

This table shows a summary of activity categories, activity names, and number of people reached with your activities.

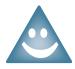

If you have multiple grants, the Report Summary, Reach, Location, and Settings, and Demographic tables will be organized by each grant.

### Reach, Location, and Settings Table

This table shows a summary of the number of people reached (if applicable), the locations of your activities, the settings in which you implemented your activities, and the number of sites.

The **number of people reached** is the estimated number of participants for a specific activity.

The **environment change** is the number of changes implemented in the built environment for physical activity and healthy eating environment changes.

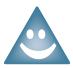

Click on the name of an Activity Category to jump to that section of the report.

### **Chart: Reach Over Time**

This chart shows number of people reached per month for the time frame selected.

### **Demographics Table**

This table shows age groups, ethnicities, and special populations targeted with your activities.

## **Activity Detail**

MPH

Sample Organization Activity Detail Report January 2011 to March 2011 Healthy & Active Communities Initiative

Report Summary

Click on category to jump to that section of report

People Reached Activity Category Grants Activity Names Environment Changes Nutrition & Physical Activity Program Activities 1 1 350 n/a Healthy Eating Environment Changes 29 1 2 n/a Advocacy and Policy Change Activities 191 1 1 n/a Totals 1 4 541 29

Nutrition & Physical Activity Program Activities: Reach, Location, and Setting

| Activity Name         | Activity Detail & Reach                                                                       |                   | Location                                                    | Number of Site Visits<br>(New/Total) |              |
|-----------------------|-----------------------------------------------------------------------------------------------|-------------------|-------------------------------------------------------------|--------------------------------------|--------------|
| Soccer Program        | <ul> <li>Healthy eating / nutrition<br/>program</li> <li>Physical activity program</li> </ul> | <u>100</u><br>250 | <ul> <li>St. Louis</li> <li>St. Louis<br/>(city)</li> </ul> | School / Non-School Hour<br>Program  | <u>2 / 6</u> |
| Total Activities<br>1 | Total People Reach<br>350                                                                     | ed                |                                                             |                                      |              |

Chart: Nutrition & Physical Activity Program Activities Reach Over Time

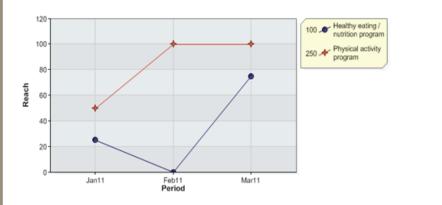

#### Nutrition & Physical Activity Program Activities: Demographics

| Activity Name         | Age Groups               | Ethnicities               | Special Populations                |
|-----------------------|--------------------------|---------------------------|------------------------------------|
| Soccer Program        | General Population       | General Population        | <ul> <li>Not applicable</li> </ul> |
| Total Activities<br>1 | Distinct Age Groups<br>1 | Distinct Ethnicities<br>1 | Distinct Populations<br>0          |

Click on underlined column headings to sort tables

# Partners

**Reports:** 

Once you have chosen **Partners** from the drop down list, follow the steps below to generate the report.

| , |                                 | &AC grant, select which grants to include in the report. You may grant or multiple grants.                                     |
|---|---------------------------------|----------------------------------------------------------------------------------------------------|
|   | HEALTHY & ACTIVE<br>COMMUNITIES | Healthy & Active Programs and Policies Evaluation System Welcome, Test Grantee Wednesday, March 24, 2010 10:16:38 AM Reporting |
|   | MFH                             | Select Report: Activity Detail Sample Grantee<br>Select All Sample Grantee 2 Select which grants to include from the list      |
|   | Home                            | Clear All     Start Date:     2010     March       End Date:     2010     March                                                |
|   |                                 |                                                                                                    |

Step 1: Select the start calendar year and month for your report.

- Step 2: Select the end calendar year and month for your report.
- Step 3: Select the partners to include in the report. If you want to generate a report that includes all partners in the system for the selected time frame, click the button next to All Partners. If you would like to generate a report that includes only partners added during the selected time frame, click the button next to Only partners added during selected time frame. If you are running a report for your MFH Interim report, it is recommended that you select All Partners.

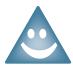

When the Activity box is populated, the default is that all activities will be checked. If you do not want an activity included in your report, uncheck the checkbox next to the activity.

Step 4: Click Generate Report.

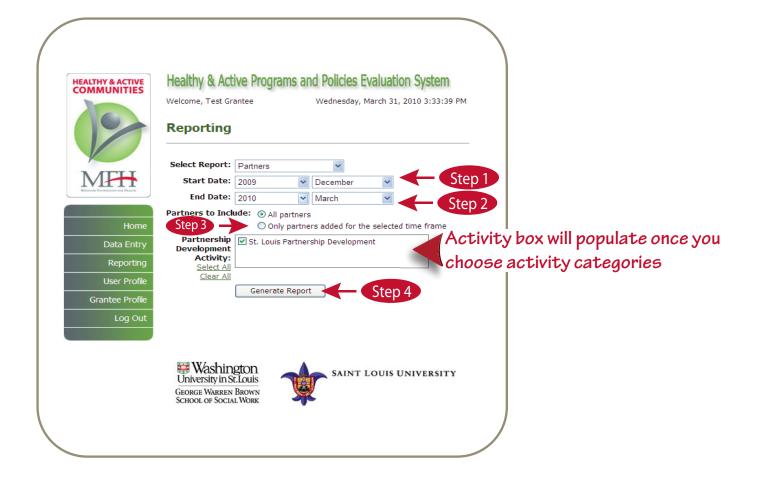

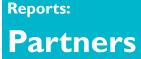

The **Partners** report can be generated for all partners existing in the HAPPE System or just for partners you added to the system during a specified time frame. The Partners report will include the name of the partner, organization type, service area of the partner, and their role in your H&AC program.

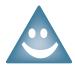

If you have multiple grants, the Partners Table will be organized by each grant.

### **Partners Table**

The top half of the Partners Report contains information on the partners. This table shows the names of your partners, partner organization types, service area of your partners, description of their role in your H&AC program, and the date the partnership was entered into the HAPPE System.

### Charts:

### **Total Partners Over Time**

This chart shows the total number of partners per month for the time frame selected.

## **Total Partners by Organization Type Over Time**

This chart shows the number of partners per month in each organization type for the time frame selected.

## **Change in Partner Distribution Over Time**

This chart shows the change in partner organization types in a pie chart. If you choose a one month timeframe, one pie chart will appear. If you have chosen a longer timeframe then two pie charts will appear: one for the start month and one for the end month of the time range you selected.

## **Partners**

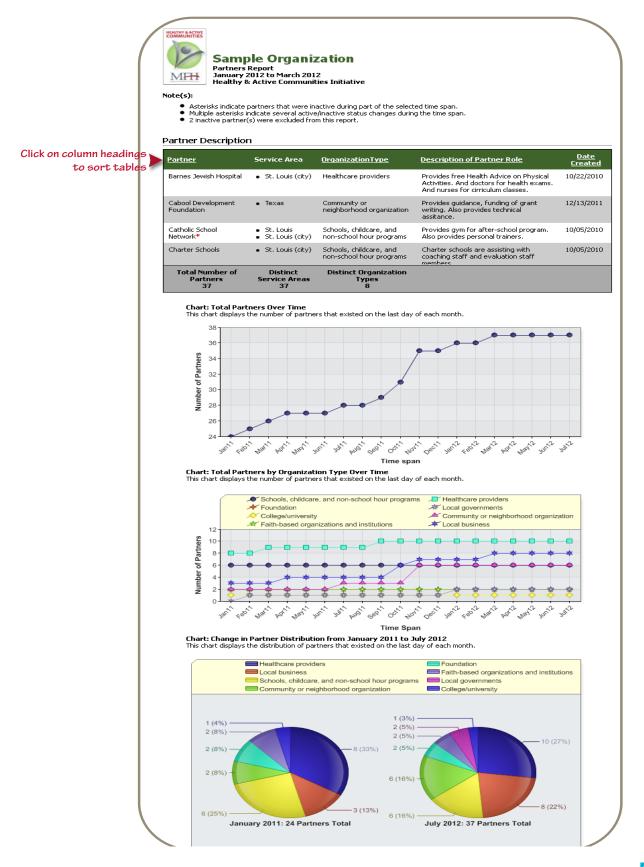

## **Contribution Information**

The bottom half of the Partnership Report contains the information entered into the HAPPE system concerning the contributions recorded for each partner.

### Partnership Contributions Table

This table shows the names of your partners, partner organization types, and the contributions provided by your partners over the selected time frame.

### **Charts:**

### **Total Contributions Over Time**

This chart shows the total number of contributions per month for the time frame selected.

### Total Contributions by Contribution Type Over Time

This chart shows the number of contributions per month in each contribution type for the time frame selected.

## Change in Contribution Distribution (Cumulative)

This chart shows the change in contributions by contribution type in a pie chart. If you choose a one month timeframe, one pie chart will appear. If you have chosen a longer timeframe then two pie charts will appear: one for the start month and one for the end month of the time range you selected.

## Partners

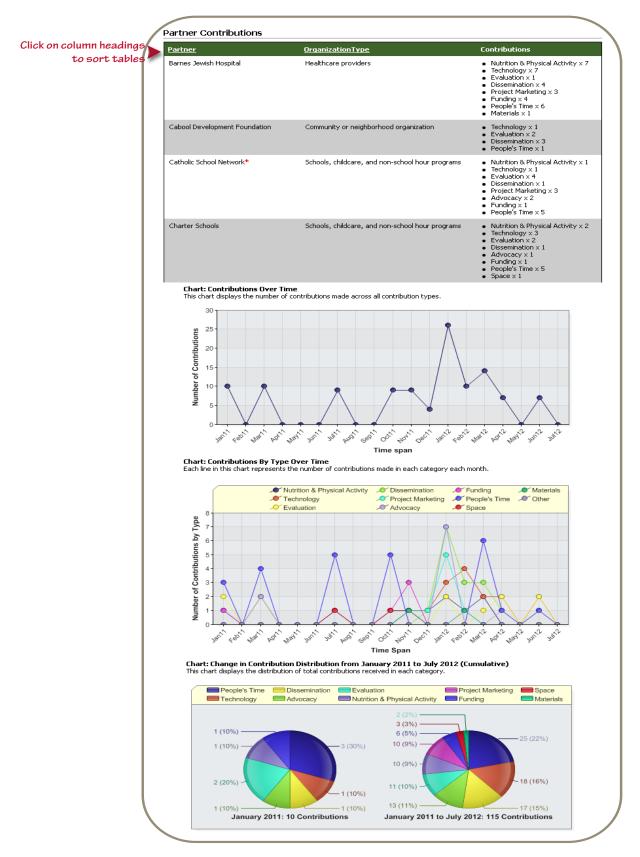

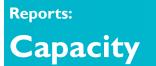

Once you have chosen **Capacity** from the Select Report drop down list, follow the steps below to generate the report.

| If you have <i>more than one</i> H&AC grant, select which grants to include in the report. You may choose to include only one grant or multiple grants.                                                                                                    | y  |
|----------------------------------------------------------------------------------------------------|----|
| Image: Start Date:     Image: Start Date:     Start Date:     Start Date: | 50 |

- Step 1: Select the start calendar year and month for your report.
- Step 2: Select the end calendar year and month for your report.
- Step 3: Click Generate Report.

Capacity

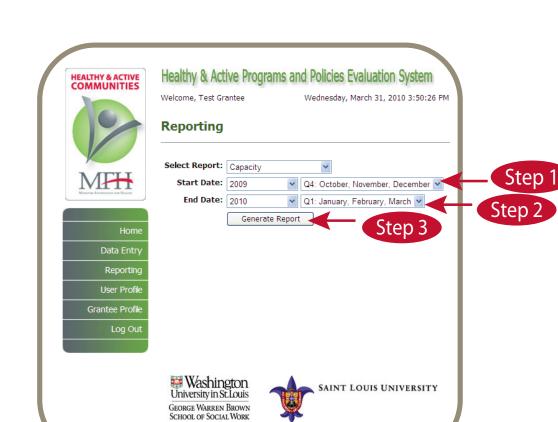

### 5 - 15

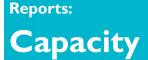

The **Capacity** report is a summary of the quarterly data you have entered, except for the mass media data. This report will include information on organizational capacity such as staffing and volunteer levels, trainings conducted during the quarter, additional funding received, and in-kind resources received during the quarter.

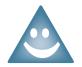

If you have multiple grants, the Staffing, Training, and Funding tables will be organized by each grant.

## **Staffing Table**

This table shows the number of Full-Time Equivalents (FTEs), number of staff that left your H&AC grant, number of new staff that began working on your H&AC grant, number of volunteers, and number of volunteer hours during the time frame selected.

### **Training Table**

This table shows the training description, number of people trained, date the training was entered into the HAPPE System, and date it was last updated.

## **Chart: People Trained Over Time**

The training chart displays the number of people trained per quarter for the time frame selected.

## **Funding Table**

This table shows each of your funding sources, amount of funding received, and the quarter in which you reported it.

### **Chart: Funding Over Time**

The funding chart shows the total amount of funding received per quarter for the time frame selected.

### **Resources Table**

This table displays the type of in-kind resources received, a description of your in-kind resources, the quantity received, and the unit of measure for the in-kind resource for the time frame selected.

## Capacity

Click on column headings to sort tables

Training Table

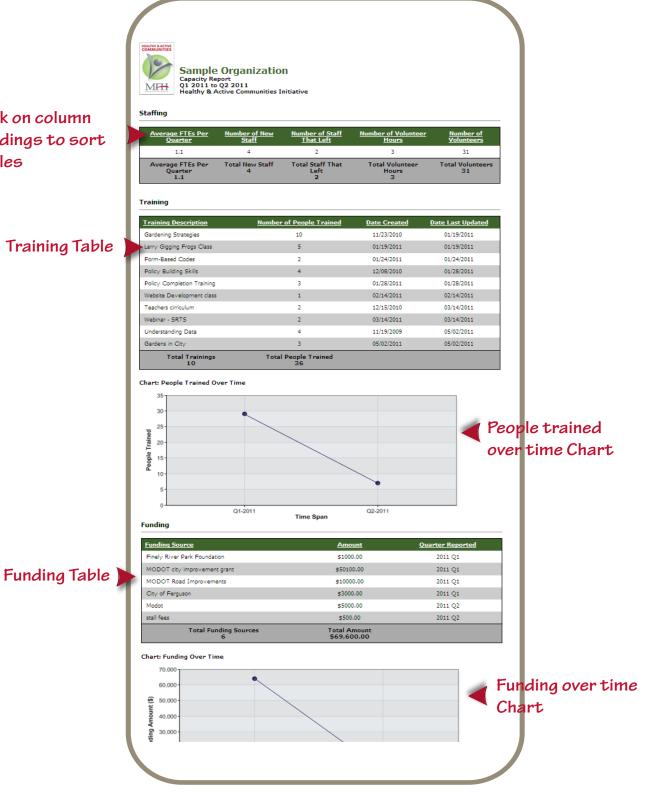

## Reports: Mass Media

The **Mass Media** report is a summary of the mass media data you have entered. While the information in this report is collected on a quarterly basis, it does not relate to the capacity building efforts of your project. Rather, these mass media messages are closer to monthly activity. Therefore, Mass Media has its own report.

### Mass Media Table

This table shows the quarter the mass media message was entered into the HAPPE system, the name and description of the message, the medium, start date and end date of the message, number of people reached, number of times run, and the date it was last updated.

### **Charts:**

## **Total Reach Over Time**

This chart shows the total number of potential persons reached per month for the time frame selected.

## Total Reach by Mass Media Type Over Time

This chart shows the number of potential persons reached per month in each mass media type for the time frame selected.

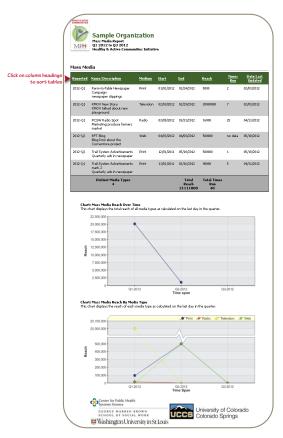

## Activity by Demographics: Age Groups

Once you have chosen **Activity by Demographic** from the Select Report drop down list, follow the steps below to generate the report.

Step 1: Select Age Groups from the **Demographic** menu.

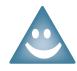

If you have *more than one* H&AC grant, select which grants to include in the report. You may choose to include only one grant or multiple grants.

| COMMUNITIES                   | Welcome, Test Gra              | antee           | Wednesday, | March 24, 2010 | 10:16:38 AM    |          |
|-------------------------------|--------------------------------|-----------------|------------|----------------|----------------|----------|
| 19                            | Reporting                      |                 |            |                |                |          |
|                               | Select Report:                 | Activity Detail | ~          |                | 4              |          |
| MFH                           | Grant:                         | Sample Gran     |            |                | Select whic    |          |
| Monorei Formerion non Pleaste | <u>Select All</u><br>Clear All | Sample Gran     |            |                | 🔍 include fror | n the li |
|                               | Start Date:                    | 2010            | ✓ March    | ~              |                |          |
| Home                          | End Date:                      | 2010            | ✓ March    | *              |                |          |
| Home                          | End Date:                      | 2010            | March      | *              |                |          |

- Step 2: Select the start calendar year and month for your report.
- Step 3: Select the end calendar year and month for your report.
- Step 4: Check the boxes to indicate which activity category(ies) to include in your report. Once you have selected the activity categories, the Activity box will be populated with all the activities entered into the system for the selected activity categories.

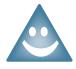

When the Activity box is populated, the default is that all activities will be checked. If you do not want an activity included in your report, uncheck the checkbox next to the activity. You must select at least one activity to generate a report.

**Step 5:** Click **Generate Report.** 

## **Activity by Demographics: Age Groups**

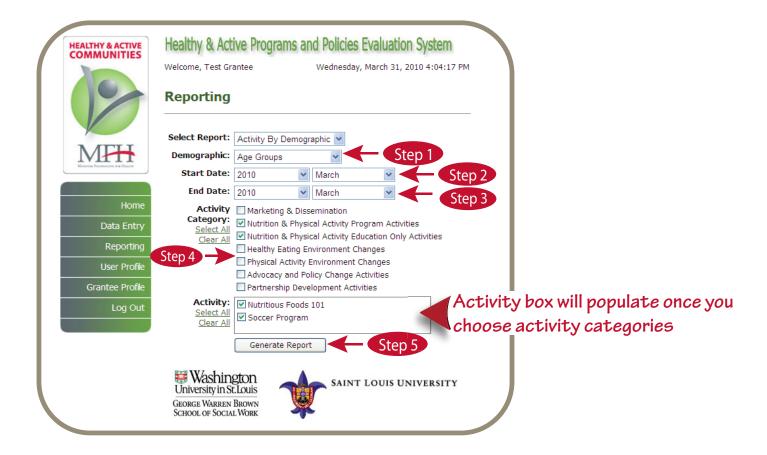

# Activity by Demographics: Age Groups

COMMUNITIES

The Activity by Demographic: Age Groups report is a summary of your activities sorted by the age groups you targeted.

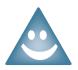

**Reports:** 

If you have multiple grants, the Age Groups tables will be organized by each grant.

## Click on column headings to sort tables

| Soccer Program          | Nutrition & Physical Activity Program Activities        |
|-------------------------|---------------------------------------------------------|
|                         |                                                         |
| lults (20-54 years)     |                                                         |
| Activity Name           | Activity Category                                       |
| Nutritious Foods 101    | Nutrition & Physical Activity Education Only Activities |
| eneral Population       |                                                         |
|                         |                                                         |
| Activity Name           | Activity Category                                       |
| Soccer Program          | Nutrition & Physical Activity Program Activities        |
| Nutritious Foods 101    | Nutrition & Physical Activity Education Only Activities |
|                         |                                                         |
| e-Adolescents/ Middle S | chool (10-14 years)                                     |
| Activity Name           | Activity Category                                       |
|                         | Nutrition & Physical Activity Program Activities        |

## **Activity by Demographics: Ethnicites**

Once you have chosen **Activity by Demographic** from the drop down list, follow the steps below to generate the report.

Step 1: Select Ethnicities from the **Demographic** menu.

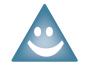

If you have *more than one* H&AC grant, select which grants to include in the report. You may choose to include only one grant or multiple grants.

| HEALTHY & ACTIVE                | Healthy & Active<br>Welcome, Test Grant |                                      | Wednesday, Marc |   |                      |
|---------------------------------|-----------------------------------------|--------------------------------------|-----------------|---|----------------------|
|                                 | Reporting                               |                                      |                 |   |                      |
| MELL                            | Select Report: A                        | ctivity Detail                       | ~               |   | Select which grant   |
| Monoreal Forcestrive and Maater |                                         | ] Sample Grantee<br>] Sample Grantee |                 |   | include from the lie |
|                                 | Start Date: 20                          | 010 🗸                                | March           | ~ |                      |
| Home                            | End Date: 20                            | 010 🗸                                | March           | * |                      |

Step 2: Select the start calendar year and month for your report.

- Step 3: Select the end calendar year and month for your report.
- Step 4: Check the boxes to indicate which activity category(ies) to include in your report. Once you have selected the activity categories, the Activity box will be populated with all the activities entered into the system for the selected activity categories.

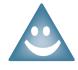

When the Activity box is populated, the default is that all activities will be checked. If you do not want an activity included in your report, uncheck the checkbox next to the activity. You must select at least one activity to generate a report.

Step 5: Click Generate Report.

## **Activity by Demographics: Ethnicites**

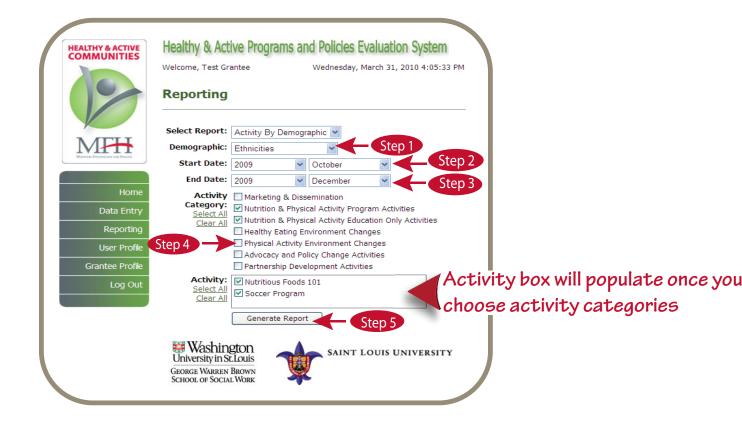

## **Activity by Demographics: Ethnicites**

The **Activity by Demographic: Ethnicity** report is a summary of your activities sorted by the race/ethnicities you targeted.

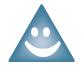

If you have multiple grants, the Ethnicities tables will be organized by each grant.

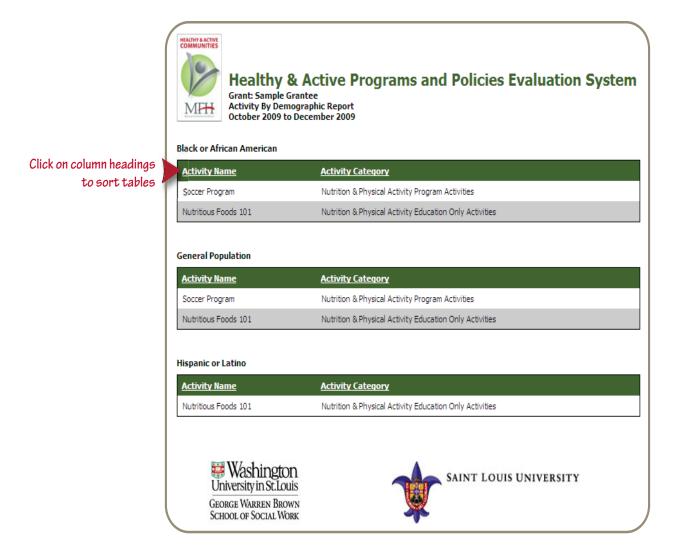

## **Activity by Demographics: Location**

Once you have chosen **Activity by Demographic** from the drop down list, follow the steps below to generate the report.

Step 1: Select Locations from the **Demographic** menu.

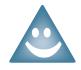

If you have *more than one* H&AC grant, select which grants to include in the report. You may choose to include only one grant or multiple grants.

| HEALTHY & ACTIVE<br>COMMUNITIES | Healthy & Active Programs and Policies Evaluation System Welcome, Test Grantee Wednesday, March 24, 2010 10:16:38 AM |  |
|---------------------------------|----------------------------------------------------------------------------------------------------|--|
|                                 | Reporting                                                                                                    |  |
|                                 | Select Report: Activity Detail                                                                                       |  |
| Home                            | Start Date:   2010   March     End Date:   2010   March                                                              |  |
|                                 |                                                                                                    |  |

- Step 2: Select the start calendar year and month for your report.
- Step 3: Select the end calendar year and month for your report.
- Step 4: Check the boxes to indicate which activity category(ies) to include in your report. Once you have selected the activity categories, the Activity box will be populated with all the activities entered into the system for the selected activity categories.

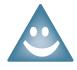

When the Activity box is populated, the default is that all activities will be checked. If you do not want an activity included in your report, uncheck the checkbox next to the activity. You must select at least one activity to generate a report.

**Step 5:** Click **Generate Report.** 

# Activity by Demographics: Location

| /   | HEALTHY & ACTIVE | Healthy & Act                                                  | ive Programs and Policies Evaluation System               |
|-----|------------------|----------------------------------------------------------------|-----------------------------------------------------------|
|     | 0                | Welcome, Test Gr<br><b>Reporting</b>                           | antee Wednesday, March 31, 2010 4:06:53 PM                |
|     |                  | Select Report:                                                 | Activity By Demographic 👻                                 |
|     | MFH              | Demographic:                                                   | Location Step 1                                           |
|     |                  | Start Date:                                                    | 2009 🔽 October 🔽 🧲 Step 2                                 |
|     |                  | End Date:                                                      |                                                           |
|     | Home             | Activity                                                       | Marketing & Dissemination                                 |
| Li  | Data Entry       | Category:                                                      | Nutrition & Physical Activity Program Activities          |
|     |                  | <u>Select All</u><br>Clear All                                 | ✓ Nutrition & Physical Activity Education Only Activities |
|     | Reporting        |                                                                | Healthy Eating Environment Changes                        |
| Li  | User Profile     | Step 4                                                         | Physical Activity Environment Changes                     |
|     |                  |                                                                | Advocacy and Policy Change Activities                     |
|     | Grantee Profile  |                                                                | Partnership Development Activities                        |
|     | Log Out          | Activity:<br>Select All                                        | Mutritious Foods 101                                      |
|     |                  | Clear All                                                      | Soccer Program                                            |
| L ' |                  |                                                                | choose activity categories                                |
|     |                  |                                                                | Generate Report Step 5                                    |
|     |                  | Washing<br>University in S<br>George Warren<br>School of Socia | BROWN                                                     |

## Reports: Activity by Demographics: Location

The **Activity by Demographic: Locations** report is a summary of your activities sorted by the locations where you conducted your activities.

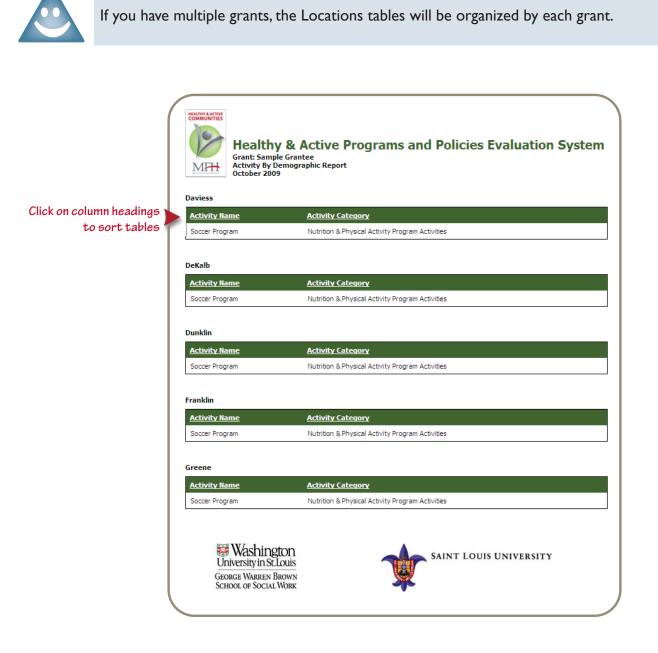

## **Activity by Demographics: Populations**

Once you have chosen **Activity by Demographic** from the drop down list, follow the steps below to generate the report.

Step 1: Select Populations from the **Demographic** menu.

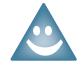

If you have *more than one* H&AC grant, select which grants to include in the report. You may choose to include only one grant or multiple grants.

| COMMUNITIES                        | Welcome, Test Grantee W                        | /ednesday, March 24, 2010 10 | :16:38 AM        |
|------------------------------------|------------------------------------------------|------------------------------|------------------|
| 19                                 | Reporting                                      |                              |                  |
| MICH                               | Select Report: Activity Detail                 | ×                            | Select which gr  |
| Monoreal Forceductions and Planton | Grant:<br>Select All<br>Clear All<br>Clear All |                              | include from the |
|                                    | Start Date: 2010 🗸 🖌                           | March 🍟                      |                  |
| Home                               | End Date: 2010 🗸 🖌                             | March 💌                      |                  |

- Step 2: Select the start calendar year and month for your report.
- Step 3: Select the end calendar year and month for your report.
- Step 4: Check the boxes to indicate which activity category(ies) to include in your report. Once you have selected the activity categories, the Activity box will be populated with all the activities entered into the system for the selected activity categories.

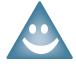

When the Activity box is populated, the default is that all activities will be checked. If you do not want an activity included in your report, uncheck the checkbox next to the activity. You must select at least one activity to generate a report.

Step 5: Click Generate Report.

# Activity by Demographics: Populations

|     | HEALTHY & ACTIVE<br>COMMUNITIES  | Healthy & Acti<br>Welcome, Test Gra<br>Reporting                   | ve Programs and Policies Evaluation System<br>Intee Wednesday, March 31, 2010 4:07:56 PM |
|-----|----------------------------------|--------------------------------------------------------------------|------------------------------------------------------------------------------------------|
|     |                                  |                                                                    | Activity By Demographic 💌                                                                |
|     | MEH                              | Demographic:                                                       |                                                                                          |
|     | Manager for indention and Plaatm | Start Date:                                                        |                                                                                          |
|     |                                  | End Date:                                                          |                                                                                          |
| li  | Home                             | l                                                                  | Marketing & Dissemination                                                                |
|     | Data Entry                       | Category:                                                          | □ Marketing & Dissemination<br>■ Nutrition & Physical Activity Program Activities        |
|     |                                  | Select All                                                         | Nutrition & Physical Activity Education Only Activities                                  |
|     | Reporting                        |                                                                    | Healthy Eating Environment Changes                                                       |
|     | User Profile                     |                                                                    | Physical Activity Environment Changes Advocacy and Policy Change Activities              |
| l i | Grantee Profile                  |                                                                    | Partnership Development Activities                                                       |
|     | Log Out                          | Activity:                                                          | Nutritious Foods 101<br>Soccer Program                                                   |
|     |                                  |                                                                    | Generate Report Step 5                                                                   |
|     |                                  | Washing<br>University in St<br>George Warren I<br>School of Social | BROWN                                                                                    |

## **Activity by Demographics: Populations**

The **Activity by Demographic: Populations** report is a summary of your activities sorted by the special populations you targeted.

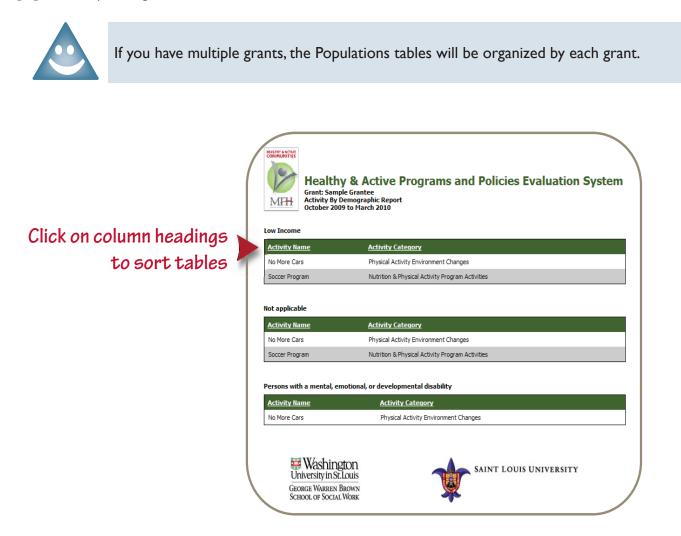

## **Activity by Demographics: Settings**

Once you have chosen **Activity by Demographic** from the drop down list, follow the steps below to generate the report.

Step 1: Select Settings from the **Demographic** menu.

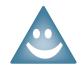

If you have *more than one* H&AC grant, select which grants to include in the report. You may choose to include only one grant or multiple grants.

| HEALTHY & ACTIVE<br>COMMUNITIES | Healthy & Active Programs and Policies Evaluation System Welcome, Test Grantee Wednesday, March 24, 2010 10:16:38 AM |
|---------------------------------|----------------------------------------------------------------------------------------------------|
|                                 | Reporting                                                                                                    |
|                                 | Select Report: Activity Detail                                                                                       |
| Home                            | Start Date:     2010     March       End Date:     2010     March                                                    |
|                                 |                                                                                                    |

Step 2: Select the start calendar year and month for your report.

- Step 3: Select the end calendar year and month for your report.
- Step 4: Check the boxes to indicate which activity category(ies) to include in your report. Once you have selected the activity categories, the Activity box will be populated with all the activities entered into the system for the selected activity categories.

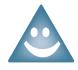

When the Activity box is populated, the default is that all activities will be checked. If you do not want an activity included in your report, uncheck the checkbox next to the activity. You must select at least one activity to generate a report.

Step 5: Click Generate Report.

# **Activity by Demographics: Settings**

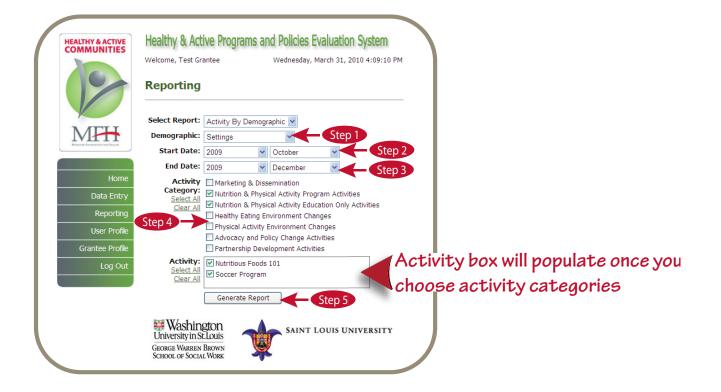

**Reports:** 

## **Activity by Demographics: Settings**

The **Activity by Demographic: Settings** report is a summary of your activities sorted by the settings you targeted.

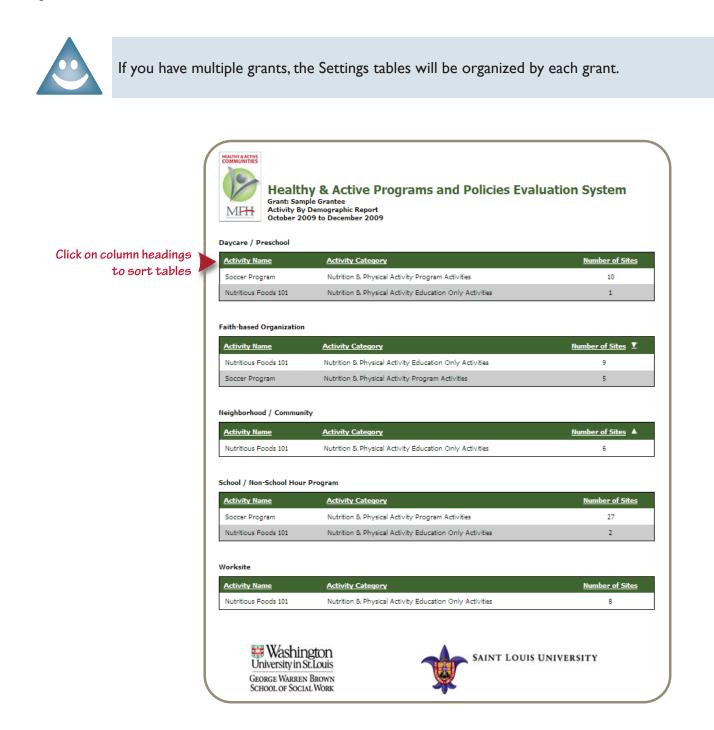

# **Saving and Printing Reports**

### Saving Reports

Reports can be saved as a PDF file for later use. MFH Interim Reports will require that HAPPE reports are submitted in PDF form.

To save as a PDF file:

- *Note:* This option is available if your computer has the most recent Adobe software. To download the most recent version visit the following website: http://get.adobe.com/reader/.
- Step 1: Right click on the report with your mouse. A menu will appear with multiple options. Select **Convert to PDF.**
- Step 2: Select Convert to PDF on the menu that appears. A box will appear.

Step 3: Type a file name in the File Name field.

#### Step 4: Click Save.

The report will convert to a PDF file and open in Adobe Reader. If you are have difficulties or questions, contact the System Coordinator, Chris Robichaux, at crobichaux@wustl.edu or 314.935.3648.

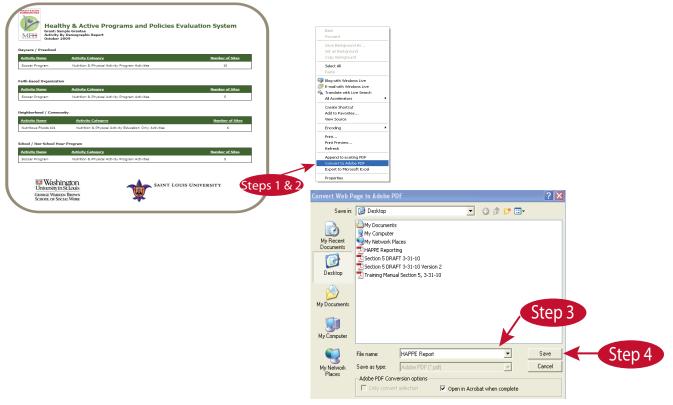

# **Saving and Printing Reports**

### **Printing Reports**

Reports can be printed directly from the web or printed from a PDF file.

Step 1: Right click on the report with your mouse. A menu will appear with multiple options.

| Activity Category         Activity Hames         Humber of People Reached           Nutrition & Physical Activity Program Activities         1         130           Totals         1         130             Nutrition & Physical Activity Program Activities: Reach, Location, and Setting           Activity Mame         Activity Program Activities: Reach, Location, and Setting           Soccer Program         Healthy seting Inutrition program         60         Davies         - School / Non-School Hour Program         5           Soccer Program         Healthy seting Inutrition program         60         Davies         - School / Non-School Hour Program         5           Oursian         - Davies         - School / Non-School Hour Program         5         - Davies         - School / Non-School Hour Program         5           Physical activity program         20         - Davies         - School / Non-School Hour Program         5           Oursian         - Prankin         - Prankin         - Prankin         - School / Non-School Hour Program         5           Total Activities         Total People Reached         Distinct Locations         10         -           130         Total Activities         Total People Reached         Distinct School (10-14)         9           Soccer Program         - Adolescentif High |                                                                             |
|----------------------------------------------------------------------------------------------------|-----------------------------------------------------------------------------|
| Totals     1     130       Autrition & Physical Activity Program Activities: Reach, Location, and Setting       Activity Hame     Activity Program Activities: Reach, Location, and Setting       Soccer Program     • Healthy esting / nutrition program     50     • Davies     • School / Non-School Hour Program     10       Soccer Program     • Healthy esting / nutrition program     50     • Davies     • School / Non-School Hour Program     10       Privatal activity program     50     • Davies     • School / Non-School Hour Program     10       • Privatal activity program     50     • Davies     • School / Non-School Hour Program     10       • Privatal activity program     50     • Davies     • School / Non-School Hour Program     10       • Previol     130     • Davies     • School / Non-School Hour Program     10       • Orerne     • School / Non-School Hour Program     10     10       • Frankin     • Greene     • School / Non-School Hour Program     10       • Orerne     • School / Non-School Hour Program     10     10       • Ital Activities     Total Activity Program Activities: Demographics                                                                                                    |                                                                             |
| Activity Program Activities: Reach, Location, and Setting       Activity Detail & Reach       Activity Name     Activity Detail & Reach     Location       Soccer Program     • Healthy seting / nutrition program     60     • Davies     • School / Non-School Hour Program     0       • Physical activity program     60     • Davies     • School / Non-School Hour Program     0       • Physical activity program     60     • Davies     • School / Non-School Hour Program     0       • Physical activity program     60     • Davies     • School / Non-School Hour Program     0       • Prankin     • Davies     • Davies     • School / Non-School Hour Program     0       • Frankin     • Greene     • Davies     • Davies     • Davies       • Total Activities     Total People Reached     Distinct Locations     3       130     5     Soccer Program     • Adviesently Hold School (15:19 years)       • Ceneral Population     • Low Income     • Prevalues       • Soccer Program     • Adviesently Hold School (10:14 years)     • General Population     • Low Income       • Prack Adviesently Hold School (10:14 years)     • General Population     • Low Income                                                                                                    |                                                                             |
| Activity Hame     Activity Detail & Reach     Location     Humber of Sites       Soccar Program     Healthy esting / nutrition program     50     - Daviess     - School / Non-School Hour Program     10       Soccar Program     - Physical activity program     50     - Daviess     - Davies     - School / Non-School Hour Program     10       Total Activities     Total People Reached     Distinct Locations     - Path-based Organization     3       Iturition & Physical Activity Program Activities: Demographics     - School / Non-School Hour Program     3       Nutrition & Physical Activity Program Activities: Demographics       Soccar Program     - Ade Groups     Ethnicaties       Soccar Program     - Ade Groups     Ethnicaties     Special Populations       Soccar Program     - Adelescente/ High School (15-19 year)     - General Population     - Low Income       Total Activities     Distinct Age Groups     Distinct Age     - Low Income                                                                                                    |                                                                             |
| Activity Rame         Age Groups         Ethnicities         Special Populations           Soccer Program         • Adolescents/ High School (15-19 years)         • General Population         • Low Income           Total Activities         Distinct Age Groups         Distinct Ethnicities         Distinct Populations                                                                                                    | Forward<br>Save Background As<br>Set as Background<br>Copy Background       |
| Soccer Program         Adolescenty / High School (15-13 years)              General Population           Pre-Adolescenta/ Middle School (10-14 years)              Low Income            Total Activities         Distinct Age Groups         Distinct Ethnicities         Distinct Populations                                                                                                    | Select All<br>Paste<br>I Blog with Windows Live                             |
| Pre-Adolescent/ Middle School (10-14 years)  Total Activities Distinct Age Groups Distinct Ethnicities Distinct Populations                                                                                                    | E-mail with Windows Live<br>as Translate with Live Search                   |
| Total Activities         Distinct Age Groups         Distinct Ethnicities         Distinct Populations                                                                                                    | All Accelerators                                                            |
|                                                                                                    | Create Shortcut<br>Add to Favorites<br>View Source                          |
| W/ 1 hours                                                                                                    | Encoding                                                                    |
| Washington<br>University in Stalialis<br>George Waren Brown<br>School of Social Work                                                                                                    | Print<br>Print Preview<br>Refresh                                           |
|                                                                                                    | Append to existing PDF<br>Convert to Adobe PDF<br>Export to Microsoft Excel |

#### Step 2: Select Print

The print menu can also be accessed with the keyboard shortcut, Ctrl + P.

To print from a PDF file:

Step 1: If you have already saved the report as a PDF file, then open the converted PDF file saved on your computer. If you have not already converted the report to a PDF file, then follow the instructions on page 5-31.

Step 2: Click File and Print to print your report.

# **Exporting Graphics**

Charts and graphs can be exported from the HAPPE System Reports to other documents (*e.g.* Microsoft Word, Microsoft PowerPoint).

To export graphics:

- Step 1: Right click the graph you want to export.
- Step 2: Choose Save Picture As on the menu that appears.
- **Step 3:** Type a file name in the **File Name** field.
- >Step 4: Click Save.

The picture can then be imported into another document.

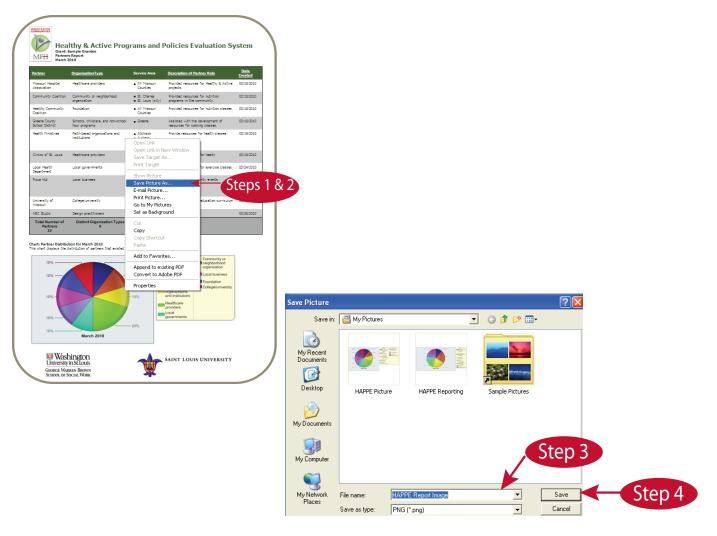

# **Section 6 Contents**

| Торіс                      | Page |
|----------------------------|------|
| Registering for an Account | 6-I  |
| User Profile Account       | 6-3  |
| Grantee Profile Account    | 6-4  |

# **Registering for an Account**

If you are a new user to the system, registration is required to set-up your user profile account. Once you complete the registration process, it will be verified by the System Coordinator, and you will be notified via email with your username and temporary password.

- Step I: Go to http://evaluation.mffh.org
- >Step 2: Click on the register for an account link.

This will take you to the Registration screen.

| HEALTHY & ACTIVE             | User Login                                                                                            |
|------------------------------|----------------------------------------------------------------------------------------------------|
| No                           | If you have a username and password, please log in below. Passwords must l<br>7 characters in length. |
|                              | If you are a new user, please <u>register for an account</u> .                                        |
|                              | 🕑 User Name:                                                                                          |
| MITTI                        | 🚱 Password:                                                                                           |
| Monorei Formation and Plante |                                                                                                    |
|                              | Login<br>Forgot Password 2                                                                            |
|                              | Washington SAINT LOUIS UNIVERSITY                                                                     |

On the Registration screen:

Step 3: Enter the required registration information, including a valid email address, first and last name, and phone number.

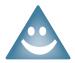

All contact regarding data submission will be directed to the email address in your user profile, so please enter a valid email address.

- **Step 4**: Select your grantee organization from the drop down list.
- **Step 5**: Enter the security code as displayed in the box labeled **Security Code**.
- **Step 6:** Click **Submit Registration** to complete the registration process.

Once your registration is submitted, the System Coordinator will validate the registration, and you will receive a confirmation email.

| EALTHY & ACTIVE | User Registration                                                                                              |                                                                                               |          |
|-----------------|----------------------------------------------------------------------------------------------------|-----------------------------------------------------------------------------------------------|----------|
| 10              | Please fill in the form fields below.<br>will be reviewed and approved by<br>mail message when your registrati | a HAC administrator. You will rece                                                            |          |
|                 | All fields are required.                                                                                       |                                                                                               |          |
|                 | E-mail Address                                                                                                 |                                                                                               |          |
| MITH            | Confirm E-mail Address                                                                                         |                                                                                               |          |
| IVIIII          | FirstName                                                                                                    |                                                                                               | Step     |
|                 | Last Name                                                                                                    |                                                                                               |          |
|                 | Phone:                                                                                                    |                                                                                               |          |
|                 |                                                                                                    | Phone number format: 000-000-0000                                                             |          |
|                 | Your Grantee Organization:                                                                                     | select grantee                                                                                | <b>V</b> |
|                 |                                                                                                    | If your organization is not shown in this list, administrator to have your organization enter |          |
|                 | Security Code:                                                                                                 | HNKKSX<br>Enter the code shown above:                                                         | Step 5   |
|                 | The default password for your nev<br>will be prompted to change this de                                        |                                                                                               |          |
|                 | Submit Registration                                                                                            | Cancel                                                                                        | )        |

# **User Profile Account**

To access your User Profile:

Step I: Click User Profile on the HAPPE Menu

On the User Profile screen you can update your user profile information.

Step 2: Edit any of the information in the text fields

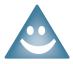

All contact regarding data submission will be directed to the email address in your user profile. Be sure to update your email address as needed.

**Step 3:** Click **Save** to save your changes.

|       | COMMUNITIES                   | Welcome, Test Gri<br>Edit User F |                              | Tuesday, October 27, 2 | 009 8:02:35 AM |
|-------|-------------------------------|----------------------------------|------------------------------|------------------------|----------------|
|       |                               | First Name:                      | Test                         | *                      |                |
|       | MFH                           | Last Name:                       | Grantee                      | *                      | Ctor           |
|       | Minnore: Formation in Pleases | Phone:                           | 314-922-0374                 | *                      | Step           |
|       |                               | E-mail Address:                  | Phone number format: 000-000 | *                      |                |
|       | Home                          |                                  | wgodfrey@mki.com             |                        |                |
|       | Data Entry                    | Save                             |                              |                        |                |
|       | Reporting                     |                                  |                              |                        |                |
| tep 1 | User Profile                  | Step 3                           |                              |                        |                |
|       | Grantee Profile               | Steps                            |                              |                        |                |
|       | Log Out                       |                                  |                              |                        |                |

## **Grantee Profile Account**

To access your Grantee Profile:

Step I: Click Grantee Profile on the HAPPE Menu

On the User Profile screen you can update your user profile information.

**Step 2:** Edit any of the information in the text fields

**>Step 3:** Click **Save** to save your changes.

|       | COMMUNITIES                   | Welcome, Test Grantee           | Tuesday, October 2                | 7, 2009 8:28:27 AM |      |
|-------|-------------------------------|---------------------------------|-----------------------------------|--------------------|------|
|       |                               | Edit Grantee Profi              | le                                |                    |      |
|       |                               | Enter grantee information below | v.                                |                    |      |
|       | MITH                          | Grantee Name:                   | Sample Grantee                    | *                  |      |
|       | Monorea Free Monorea Practice | Created On:                     | 7/23/2009 8:40:00 PM              |                    |      |
|       |                               | Address:                        | 101 Grantee Way                   | *                  |      |
|       |                               | Suite / Apt:                    |                                   | =                  |      |
|       | Home                          | Phone:                          | 314-991-3737                      |                    |      |
|       | Data Entry                    |                                 | Phone number format: 000-000-0000 |                    | Step |
|       | Reporting                     | Grantee Web Site Address:       | http://www.grantee.org            |                    |      |
|       | User Profile                  | Contact Name:                   |                                   |                    |      |
|       |                               | Contact Phone:                  |                                   |                    |      |
| tep 1 | Grantee Profile               |                                 | Phone number format: 000-000-0000 |                    |      |
|       | Log Out                       | Contact E-mail Address:         |                                   |                    |      |
|       |                               | Court                           |                                   |                    |      |
| (     |                               | Save                            |                                   |                    |      |
|       |                               |                                 |                                   |                    |      |